# SensyCal FCU400-IR Berührungsloses Temperaturüberwachungssystem

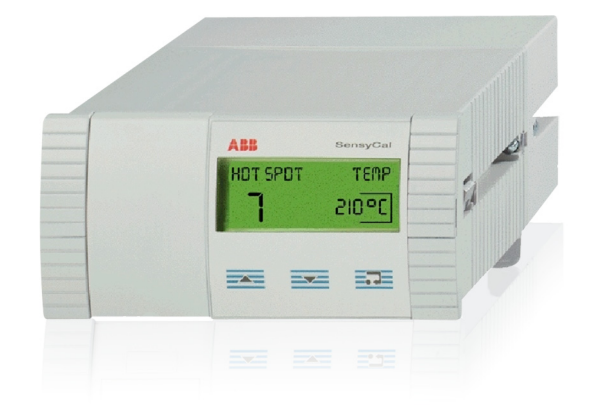

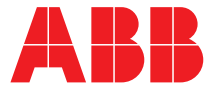

SensyCal FCU400-IR Berührungsloses Temperaturüberwachungssystem

Betriebsanleitung 42/18-70-DE

Rev. 04 Ausgabedatum: 03.2012

Originalanleitung

Hersteller ABB Automation Products GmbH Process Automation Dransfelder Str. 2 37079 Göttingen Deutschland Tel: 0800 1114411 Fax: 0800 1114422 vertrieb.messtechnik-produkte@de.abb.com

### Kundencenter Service

Tel.: +49 180 5 222 580 Fax: +49 621 381 931-29031 automation.service@de.abb.com

© Copyright 2012 by ABB Änderungen vorbehalten

Dieses Dokument ist urheberrechtlich geschützt. Es unterstützt den Anwender bei der sicheren und effizienten Nutzung des Gerätes. Der Inhalt darf weder ganz noch teilweise ohne vorherige Genehmigung des Rechtsinhabers vervielfältigt oder reproduziert werden.

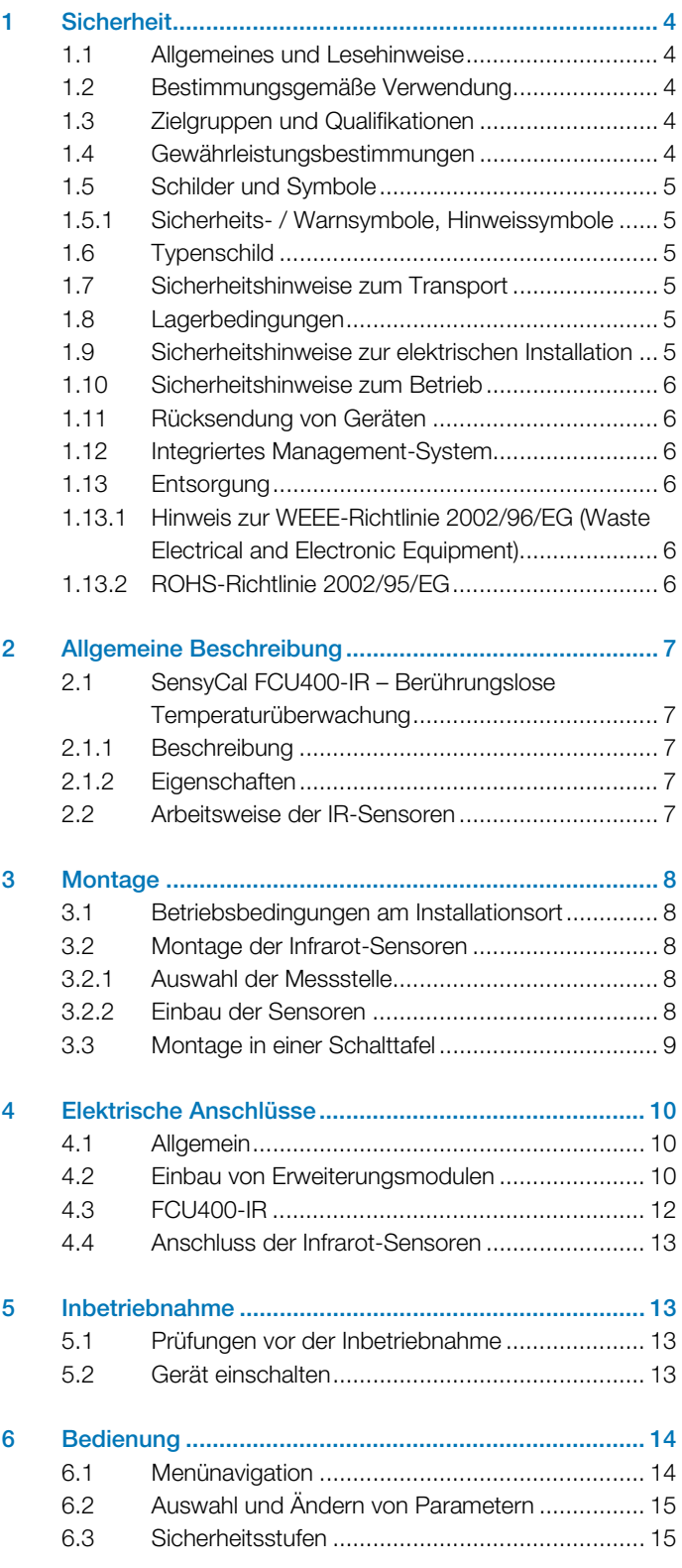

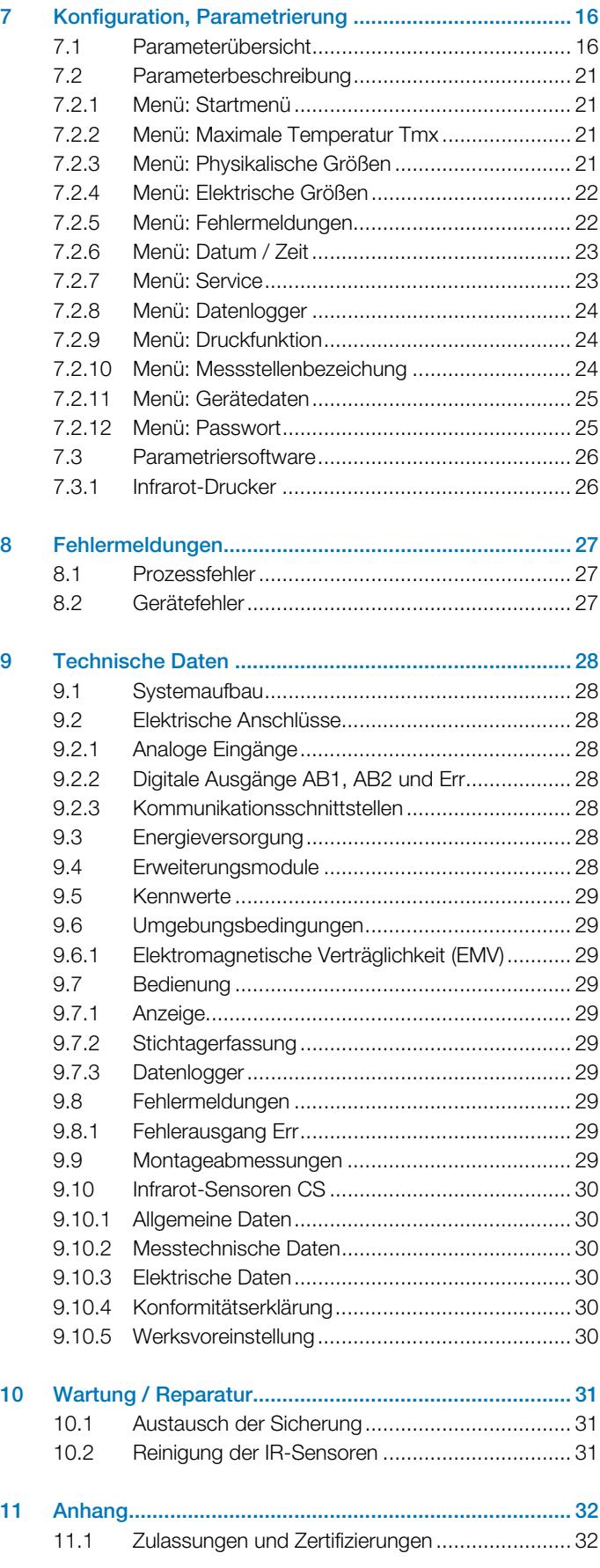

# <span id="page-3-2"></span><span id="page-3-0"></span>1 Sicherheit

# <span id="page-3-1"></span>1.1 Allgemeines und Lesehinweise

Vor der Montage und der Inbetriebnahme muss diese Anleitung sorgfältig durchgelesen werden!

Die Anleitung ist ein wichtiger Bestandteil des Produktes und muss zum späteren Gebrauch aufbewahrt werden. Die Anleitung enthält aus Gründen der Übersichtlichkeit nicht sämtliche Detailinformationen zu allen Ausführungen des Produktes und kann auch nicht jeden denkbaren Fall des Einbaus, des Betriebes oder der Instandhaltung berücksichtigen.

Werden weitere Informationen gewünscht oder treten Probleme auf, die in der Anleitung nicht behandelt werden, kann die erforderliche Auskunft beim Hersteller eingeholt werden.

<span id="page-3-3"></span>Der Inhalt dieser Anleitung ist weder Teil noch Änderung einer früheren oder bestehenden Vereinbarung, Zusage oder eines Rechtsverhältnisses.

Das Produkt ist nach den derzeit gültigen Regeln der Technik gebaut und betriebssicher. Es wurde geprüft und hat das Werk in sicherheitstechnisch einwandfreiem Zustand verlassen. Um diesen Zustand für die Betriebszeit zu erhalten, müssen die Angaben dieser Anleitung beachtet und befolgt werden.

Veränderungen und Reparaturen am Produkt dürfen nur vorgenommen werden, wenn die Anleitung dies ausdrücklich zulässt.

<span id="page-3-4"></span>Erst die Beachtung der Sicherheitshinweise und aller Sicherheits- und Warnsymbole dieser Anleitung ermöglicht den optimalen Schutz des Personals und der Umwelt sowie den sicheren und störungsfreien Betrieb des Produktes. Direkt am Produkt angebrachte Hinweise und Symbole

müssen unbedingt beachtet werden. Sie dürfen nicht entfernt werden und sind in vollständig lesbarem Zustand zu halten.

### 1.2 Bestimmungsgemäße Verwendung

Messrechner zur berührungslosen Temperaturüberwachung von Kontaktstellen und Leistungsschaltern an Mittelspannungs-Schaltanlagen.

Der Messrechner darf nicht in explosionsgefährdeten Bereichen betrieben werden.

Das Gerät ist ausschließlich für die Verwendung innerhalb der auf dem Typenschild und in den technischen Daten (siehe Kapitel "Technische Daten") genannten Werte bestimmt.

- Die maximale Betriebstemperatur darf nicht überschritten werden.
- Die zulässige Umgebungstemperatur darf nicht überschritten werden.
- Die Gehäuse-Schutzart muss beim Einsatz beachtet werden.

### 1.3 Zielgruppen und Qualifikationen

Die Installation, Inbetriebnahme und Wartung des Produktes darf nur durch dafür ausgebildetes Fachpersonal erfolgen, das vom Anlagenbetreiber dazu autorisiert wurde. Das Fachpersonal muss die Anleitung gelesen und verstanden haben und den Anweisungen folgen.

Der Betreiber muss grundsätzlich die in seinem Land geltenden nationalen Vorschriften bezüglich Installation, Funktionsprüfung, Reparatur und Wartung von elektrischen Produkten beachten.

#### 1.4 Gewährleistungsbestimmungen

Eine bestimmungswidrige Verwendung, ein Nichtbeachten dieser Anleitung, der Einsatz von ungenügend qualifiziertem Personal sowie eigenmächtige Veränderungen schließen die Haftung des Herstellers für daraus resultierende Schäden aus. Die Gewährleistung des Herstellers erlischt.

# <span id="page-4-0"></span>1.5 Schilder und Symbole

#### <span id="page-4-1"></span>1.5.1 Sicherheits- / Warnsymbole, Hinweissymbole

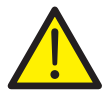

#### GEFAHR – Schwere gesundheitliche Schäden / Lebensgefahr!

Dieses Symbol in Verbindung mit dem Signalwort "GEFAHR" kennzeichnet eine unmittelbar drohende Gefahr. Die Nichtbeachtung des Sicherheitshinweises führt zum Tod oder zu schwersten Verletzungen.

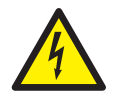

#### GEFAHR – Schwere gesundheitliche Schäden / Lebensgefahr!

Dieses Symbol in Verbindung mit dem Signalwort "GEFAHR" kennzeichnet eine unmittelbar drohende Gefahr durch elektrischen Strom. Die Nichtbeachtung des Sicherheitshinweises führt zu Tod oder zu schwersten Verletzungen.

<span id="page-4-2"></span>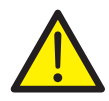

# WARNUNG – Personenschäden!

Das Symbol in Verbindung mit dem Signalwort "WARNUNG" kennzeichnet eine möglicherweise gefährliche Situation. Die Nichtbeachtung des Sicherheitshinweises kann zum Tod oder zu schwersten Verletzungen führen.

<span id="page-4-3"></span>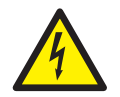

# WARNUNG – Personenschäden!

Dieses Symbol in Verbindung mit dem Signalwort "WARNUNG" kennzeichnet eine möglicherweise gefährliche Situation durch elektrischen Strom. Die Nichtbeachtung des Sicherheitshinweises kann zum Tod oder zu schwersten Verletzungen führen.

<span id="page-4-4"></span>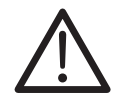

# VORSICHT – Leichte Verletzungen!

Das Symbol in Verbindung mit dem Signalwort "VORSICHT" kennzeichnet eine möglicherweise gefährliche Situation. Die Nichtbeachtung des Sicherheitshinweises kann zu leichten oder geringfügigen Verletzungen führen. Das Symbol darf auch für Warnungen vor Sachschäden verwendet werden.

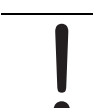

# ACHTUNG – Sachschäden!

Das Symbol kennzeichnet eine möglicherweise schädliche Situation.

Die Nichtbeachtung des Sicherheitshinweises kann eine Beschädigung oder Zerstörung des Produktes und / oder anderer Anlagenteile zur Folge haben.

# WICHTIG (HINWEIS)

Das Symbol kennzeichnet Anwendertipps, besonders nützliche oder wichtige Informationen zum Produkt oder zu seinem Zusatznutzen. Das Signalwort "WICHTIG (HINWEIS)" ist kein Signalwort für eine gefährliche oder schädliche Situation.

# 1.6 Typenschild

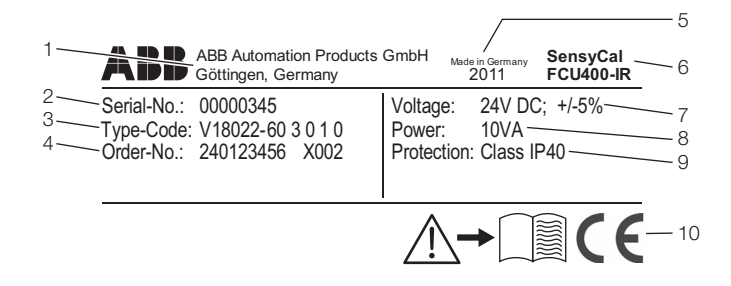

G10071

Abb. 1: Typenschild

- 1 Hersteller | 2 Seriennummer | 3 Bestellcode |
- 4 Auftragsnummer | 5 Baujahr, Herstellungsland |
- 6 Vollständige Typenbezeichnung | 7 Energieversorgung |
- 8 Maximale Leistungsaufnahme | 9 Schutzart | 10 CE-Zeichen

### 1.7 Sicherheitshinweise zum Transport

- Folgende Hinweise beachten:
- Das Gerät während des Transports keiner Feuchtigkeit aussetzen. Das Gerät entsprechend verpacken.
- Das Gerät so verpacken, dass es vor Erschütterungen beim Transport geschützt ist, z. B. durch eine luftgepolsterte Verpackung.

# 1.8 Lagerbedingungen

Die Geräte müssen trocken und staubfrei gelagert werden. Die Lagertemperatur soll zwischen -25 °C (-13 °F) und 70 °C (158 °F) liegen.

Die Lagerzeit ist prinzipiell unbegrenzt, jedoch gelten die mit der Auftragsbestätigung des Lieferanten vereinbarten Gewährleistungsbedingungen.

# 1.9 Sicherheitshinweise zur elektrischen Installation

Der elektrische Anschluss darf nur von autorisiertem Fachpersonal gemäß den Anschlussplänen vorgenommen werden.

Die Hinweise zum elektrischen Anschluss in der Anleitung beachten, ansonsten kann die elektrische Schutzart beeinträchtigt werden.

Das Messsystem entsprechend den Anforderungen erden.

#### 1.10 Sicherheitshinweise zum Betrieb

Vor dem Einschalten sicherstellen, dass die im Kapitel "Technische Daten" bzw. im Datenblatt genannten Umgebungsbedingungen eingehalten werden. Wenn anzunehmen ist, dass ein gefahrloser Betrieb nicht mehr möglich ist, das Gerät außer Betrieb setzen und gegen unabsichtlichen Betrieb sichern.

Geräte vor der Installation auf mögliche Beschädigungen überprüfen, die durch unsachgemäßen Transport entstanden sind. Transportschäden müssen auf den Frachtpapieren festgehalten werden. Alle Schadensersatzansprüche sind unverzüglich und vor der Installation gegenüber dem Spediteur geltend zu machen.

#### <span id="page-5-0"></span>1.11 Rücksendung von Geräten

Für die Rücksendung von Geräten zur Reparatur oder zur Nachkalibrierung die Originalverpackung oder einen geeigneten sicheren Transportbehälter verwenden. Zum Gerät das Rücksendeformular (siehe Kapitel "Anhang") ausgefüllt beifügen.

<span id="page-5-2"></span>Gemäß EU-Richtlinie für Gefahrenstoffe sind die Besitzer von Sonderabfällen für deren Entsorgung verantwortlich bzw. müssen beim Versand folgende Vorschriften beachten: Alle an ABB gelieferten Geräte müssen frei von jeglichen Gefahrstoffen (Säuren, Laugen, Lösungen, etc.) sein.

Adresse für die Rücksendung

ABB Automation GmbH Dransfelder Straße 2 D-37079 Göttingen Deutschland Fax +49 551 905-781 email: parts-repair-goettingen@de.abb.com

#### <span id="page-5-1"></span>1.12 Integriertes Management-System

Die ABB Automation Products GmbH verfügt über ein Integriertes Management-System, bestehend aus:

- Qualitäts-Management-System ISO 9001:2008,
- Umwelt-Management-System ISO 14001:2004,
- Management-System für Arbeit- und Gesundheitsschutz BS OHSAS 18001:2007 und
- Daten- und Informationsschutz-Management-System.

Der Umweltgedanke ist Bestandteil unserer Unternehmenspolitik.

Die Belastung der Umwelt und der Menschen soll bei der Herstellung, der Lagerung, dem Transport, der Nutzung und der Entsorgung unserer Produkte und Lösungen so gering wie möglich gehalten werden.

Dies umfasst insbesondere die schonende Nutzung der natürlichen Ressourcen. Über unsere Publikationen führen wir einen offenen Dialog mit der Öffentlichkeit.

#### 1.13 Entsorgung

Das vorliegende Produkt besteht aus Werkstoffen, die von darauf spezialisierten Recycling-Betrieben wiederverwertet werden können.

#### 1.13.1 Hinweis zur WEEE-Richtlinie 2002/96/EG (Waste Electrical and Electronic Equipment)

Das vorliegende Produkt unterliegt nicht der WEEE-Richtlinie 2002/96/EG und den entsprechenden nationalen Gesetzen (in Deutschland z. B. ElektroG).

Das Produkt muss einem spezialisierten Recyclingbetrieb zugeführt werden. Es gehört nicht in die kommunalen Sammelstellen. Diese dürfen nur für privat genutzte Produkte gemäß WEEE-Richtlinie 2002/96/EG genutzt werden. Eine fachgerechte Entsorgung vermeidet negative Auswirkungen auf Mensch und Umwelt und ermöglicht eine Wiederverwertung von wertvollen Rohstoffen. Sollte keine Möglichkeit bestehen, das Altgerät fachgerecht zu

entsorgen, ist unser Service bereit, die Rücknahme und Entsorgung gegen Kostenerstattung zu übernehmen.

#### 1.13.2 ROHS-Richtlinie 2002/95/EG

Mit dem ElektroG werden in Deutschland die europäischen Richtlinien 2002/96/EG (WEEE) und 2002/95/EG (RoHS) in nationales Recht umgesetzt. Das ElektroG regelt zum einen, welche Produkte im Entsorgungsfall am Ende der Lebensdauer einer geregelten Sammlung und Entsorgung bzw. Wiederverwertung zugeführt werden müssen. Zum anderen verbietet das ElektroG das Inverkehrbringen von Elektro- und Elektronikgeräten, die bestimmte Mengen an Blei, Cadmium, Quecksilber, sechswertigem Chrom, polybromierten Biphenylen (PBB) und polybromierten Diphenylether (PBDE) enthalten (sog. Stoffverbote).

Die von der ABB Automation Products GmbH gelieferten Produkte fallen nicht in den derzeitigen Geltungsbereich des Stoffverbotes bzw. der Richtlinie über Elektro- und Elektronik-Altgeräte nach dem ElektroG. Unter der Voraussetzung, dass die benötigten Bauelemente rechtzeitig am Markt verfügbar sind, werden wir bei Neuentwicklungen zukünftig auf diese Stoffe verzichten können.

# <span id="page-6-0"></span>2 Allgemeine Beschreibung

# 2.1 SensyCal FCU400-IR – Berührungslose Temperaturüberwachung

#### <span id="page-6-1"></span>2.1.1 Beschreibung

Der FCU400-IR ist ein Komplettsystem zur berührungslosen Temperaturüberwachung von Kontaktstellen und Leistungsschaltern an MV-Schaltanlagen. Lose

Schraubverbindungen und Oxidationen an den Kontaktstellen zwischen den Sammelschienen und an den Leistungsschaltern führen zur Erhöhung des Übergangswiderstandes. Dadurch wird Leistung in Wärmeenergie umgesetzt. Dies führt zu Schäden an der Anlage.

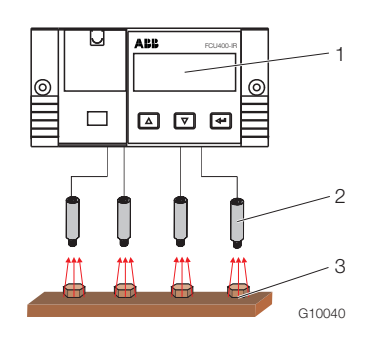

# Abb. 2

1 FCU400-IR | 2 Pyrometer | 3 Messtellen

# <span id="page-6-2"></span>2.1.2 Eigenschaften

- Kontinuierliche Temperaturüberwachung von spannungsführenden Teilen
- Überwachung von bis zu 12 Hot-Spots in einer Schaltanlage mit einem System
- Frei parametrierbare Grenzwerte des Vor- und Hauptalarms
- Analogausgang für maximalen Temperaturwert (optional)
- MODBUS-Ausgang (optional)
- Keine PVC-Kabel
- Komplettschirmung aller Teile gegen elektromagnetische Störeinflüsse
- Anschluss eines Pt100-Temperaturfühlers zur Messung der Umgebungstemperatur möglich
- M-Bus und optische Schnittstellen (IRDA, ZVEI) zum Datenauslesen und zur Konfiguration
- Anzeige aller notwendigen Parameter am mehrzeiligen LCD-Display vor Ort
- <span id="page-6-3"></span>— Anzeige aller Messstellen und Maximaltemperaturen jeweils mit Messstellenbezeichnung
- Datenloggerfunktion mit Echtzeituhr für alle Temperaturen und Grenzwerte
- Bei Grenzwertüberschreitung erfolgt die Speicherung des Fehlers mit Datum und Uhrzeit
- Kleinste Anordnungen vor Ort und sehr gute Aufrüstbarkeit (modularer Aufbau)

Durch den Einsatz des FCU400-IR ergeben sich folgende Vorteile:

- Geringere Kosten
- Keine teuren, routinemäßigen Kontrollen der Kontaktstellen notwendig
- Keine Wartung des Messsystems notwendig
- Erhöhte Anlagensicherheit
- Keine Störfälle durch schnelle Online-Erkennung von Hot-Spots und Abschaltung der Schaltanlage
- Kein Kontakt des Messsystems zu den spannungsführenden Teilen
- Das System besteht im Wesentlichen aus folgenden Teilen:
- Infrarot-Pyrometer zur Hot-Spot-Überwachung im Sammelschienenabteil
- Pt100-Temperaturfühler (optional) zur Messung der Umgebungstemperatur im Sammelschienenabteil
- Messrechner zur Signalverarbeitung, -auswertung und -anzeige im Sekundärtechnikabteil

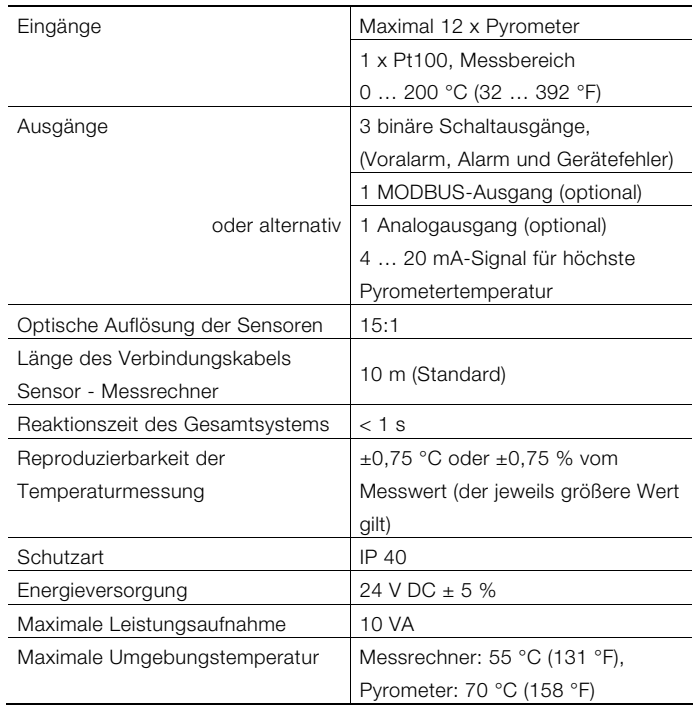

Weitere technische Details über den FCU400-IR auf Anfrage.

# 2.2 Arbeitsweise der IR-Sensoren

Die berührungslose Temperaturmessung beruht auf dem Prinzip, dass alle Körper in Abhängigkeit der Temperatur der Körper Wärmestrahlung aussenden.

Die IR-Sensoren sind in der Lage, diese ankommende Strahlung aufnunehmen und die Stärke der Strahlung zu bestimmen.

Die Stärke der Strahlung ist ein Maß für die Temperatur der Kontaktstelle oder des Stromleiters.

# <span id="page-7-2"></span><span id="page-7-0"></span>3 Montage

# <span id="page-7-1"></span>3.1 Betriebsbedingungen am Installationsort

#### WICHTIG (HINWEIS)

Vor der Montage prüfen, ob die Umgebungsbedingungen am Montageort innherhalb der zulässigen Grenzen liegen. Siehe Kapitel "Technische Daten"

### 3.2 Montage der Infrarot-Sensoren

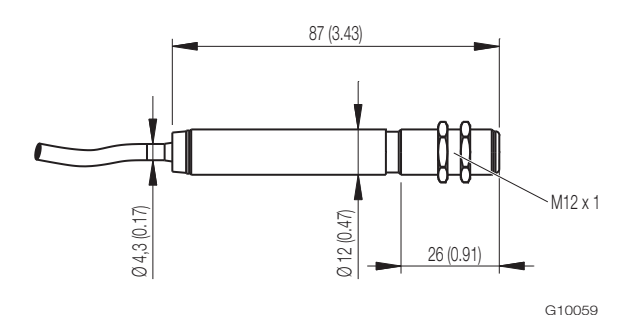

<span id="page-7-3"></span>Abb. 3: Maße IR-Sensor CS in mm (inch)

Die Standardlänge des Anschlusskabels beträgt 10 m (32 ft). Der IR-Sensor ist mit einem M12 x 1 Gewinde ausgestattet und kann entweder direkt über dieses Gewinde oder mit Hilfe der beiden Sechskant-Muttern an den bauseits vorhandenen Montagevorrichtungen montiert werden.

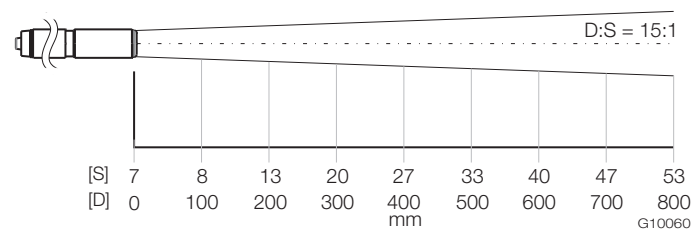

Abb. 4: Optisches Diagramm in mm

Das optische Diagramm zeigt den Messfleck-Durchmesser in Abhängigkeit zur Entfernung an. Der Messfleck-Durchmesser bezieht sich auf 90 % der Strahlungsenergie. Die Entfernung wird von der vorderen Kante des Sensors bzw. Linsenhalters oder Freiblasvorsatzes gemessen.

Die Größe des zu messenden Objektes und die optische Auflösung des IR-Sensors bestimmen den Maximalabstand zwischen IR-Sensor und Messobjekt.

Zur Vermeidung von Messfehlern, muss das Messobjekt den Messfleck vollständig ausfüllen. Der Messfleck muss kleiner oder gleich der Größe des Messobjektes sein.

# WICHTIG (HINWEIS)

 $\bullet$ 

Der Schaltschrank und das IR-Sensorgehäuse müssen auf dem gleichen elektrischen Potenzial liegen.

# 3.2.1 Auswahl der Messstelle

Folgende Punkte bei der Auswahl der Messstelle beachten:

- Sicherstellen, dass der notwendige Isolationsabstand zwischen Messobjekt und Sensor eingehalten wird.
- Sicherstellen, dass das Messobjekt den Messfleck des Sensors vollständig ausfüllt (optisches Diagram beachten).
- Sicherstellen, dass es durch reflektierte Umgebungsstrahlung nicht zu Verfälschungen der Messung kommt.

# ACHTUNG – Beeinträchtigung der Sensorfunktion!

Beeinträchtigung der Sensorfunktion durch Reflektion von Umgebungsstrahlung an blanken Metalloberflächen.

Sicherstellen, dass das Messobjekt lakiert oder mit Kunststoff beschichtet ist. Für die Lackierung sind alle Lacke außer Metallic-Lacke geeignet.

#### 3.2.2 Einbau der Sensoren

ACHTUNG – Beschädigung der Sensoren! Beschädigung der Sensoren durch unsachgemäße Montage. Sensoren nur am dafür vorgesehenen

- Gewinde befestigen.
- Sensoren bei der Montage keinen hohen mechanischen Kräften aussetzen.
- 1. Befestigungsbohrung in die bauseits vorhandene Montagevorrichtung einbringen.
- 2. Sensor in die Bohrung einsetzen und mit den beiden Sechskant-Muttern festschrauben. Alternativ kann der Sensor direkt in eine vorhandene Geweindebohrung M12 x 1 eingeschraubt werden.
- 3. Anschlusskabel des Sensors in geeigneten Kabelkanälen zum Messrechner FCU400-IR verlegen.
- 4. Anschlusskabel am Messrecher gemäß Anschlussplänen anschließen.

S Messfleck-Durchmesser in mm | D Entfernung in mm

#### <span id="page-8-0"></span>3.3 Montage in einer Schalttafel

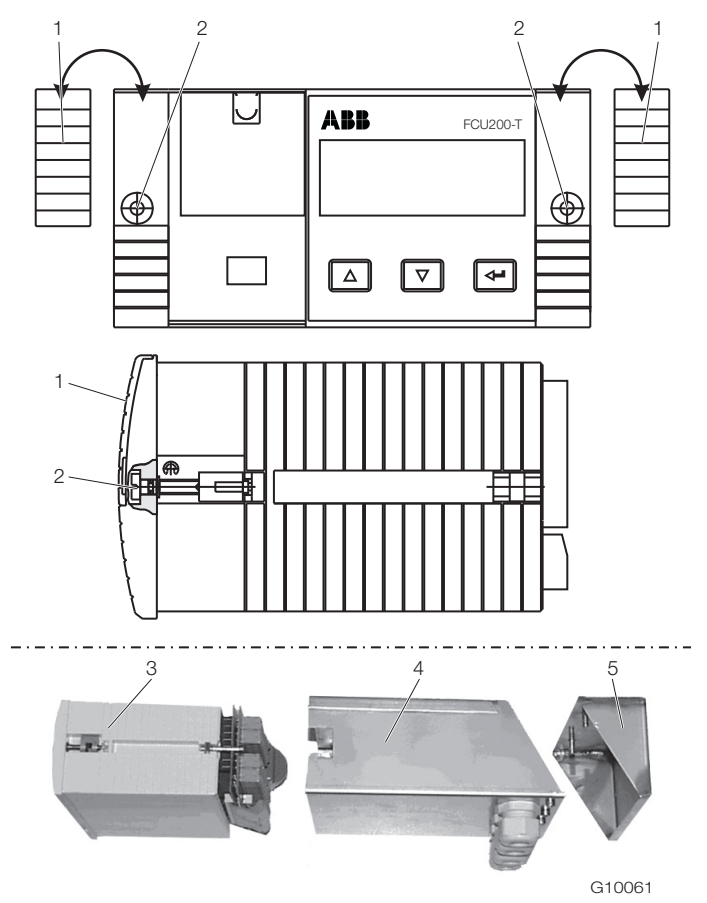

Abb. 5: Montage in Schalttafel

- 1 Blende | 2 Befestigungsschraube | 3 Messrechner |
- 4 EMV-Schutzgehäuse | 5 Rückwandgehäuse
- 1. Falls noch nicht vorhanden, Schalttafelausschnitt mit den Abmessungen (Breite x Höhe) von 139 mm x 69 mm (5.47 inch x 2.72 inch) herstellen.
- 2. Blenden auf beiden Seiten abnehmen.
- 3. Gerät von vorne in den Schalttafelausschnitt einsetzen und mit den Befestigungsschauben fixieren.
- 4. Blenden auf beiden Seiten aufstecken.
- 5. EMV-Schutzgehäuse von der Rückseite auf das Gerät schieben.
- 6. Anschlussleitungen für Sensoren, Signale und Energieversorgung durch die Kabelverschraubungen in den Sockel führen (für den Anschluss ist eine Länge von ca. 50 mm (ca. 2 inch) innerhalb des Sockels notwendig).
- 7. Gerät elektrisch anschließen (Kapitel "Elektrische Anschlüsse" beachten).
- 8. Rückwandgehäuse mit Befestigungsschrauben hinten am Messrechner anschrauben.
- 9. Potenzialausgleich zum Schaltschrank herstellen.

# <span id="page-9-1"></span><span id="page-9-0"></span>4 Elektrische Anschlüsse

# 4.1 Allgemein

Folgende Punkte beachten:

- Auf dem Typenschild des Messrechners sind die Anschlussspannung und die Stromaufnahme angegeben.
- In die Energieversorgungsleitung zum Messrechner ist ein Leitungsschutzschalter mit einem maximalen Nennstrom von 16 A zu installieren.
- Der Leiterquerschnitt der Energieversorgung und der verwendete Leitungsschutzschalter müssen gemäß VDE 0100 ausgeführt und auf die Stromaufnahme des Messrechners ausgelegt werden. Die Leitungen müssen IEC 227 bzw. IEC 245 entsprechen.
- Der Leitungsschutzschalter sollte sich in der Nähe des Messrechners befinden und als zum Gerät zugehörig gekennzeichnet werden.
- Zusätzlich in Reichweite des Montageortes einen geeigneten Netzsschalter installieren. Der Netzschalter muss den Messrechner allpolig (L, N) vom Netz trennen. Der Schutzleiter darf nicht getrennt werden.
- Bei großen Kabellängen und kleinen Leitungsquerschnitten ist der Spannungsfall zu beachten. Die an den Klemmen des Gerätes anliegende Spannung darf den minimal erforderlichen Wert nicht unterschreiten.
- Elektrischen Anschluss gemäß den Anschlussplänen vornehmen.

# 4.2 Einbau von Erweiterungsmodulen

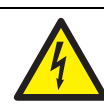

 $\bullet$ 1

# WARNUNG – Spannungsführende Anschlüsse!

Gefahr durch freiliegende spannungsführende Anschlüsse bei geöffnetem Gerät.

- Vor dem Öffnen des Gerätes Energieversorgung abschalten.
- Kondensatoren im Gerät stehen auch nach dem Abschalten der Energieversorgung unter Spannung.
- Arbeiten am Gerät dürfen nur von entsprechend ausgebildetem Fachpersonal durchgeführt werden.

#### ACHTUNG – Beschädigung des Gerätes!

Beschädigung des Gerätes durch statische Elektrizität (ESD).

Bei Arbeiten am Gerät ESD-Schutz sicherstellen.

# WICHTIG (HINWEIS)

Zum Einbau von Erweiterungsmodulen muss das Eich-Siegel des Gerätes gebrochen werden.

Die Erweiterungsmodule werden in die Steckplätze auf der Hauptkarte eingesetzt.

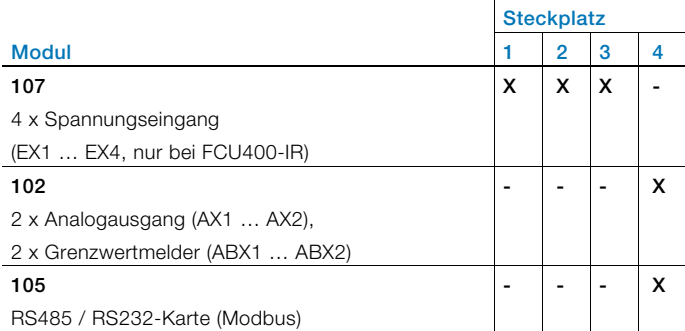

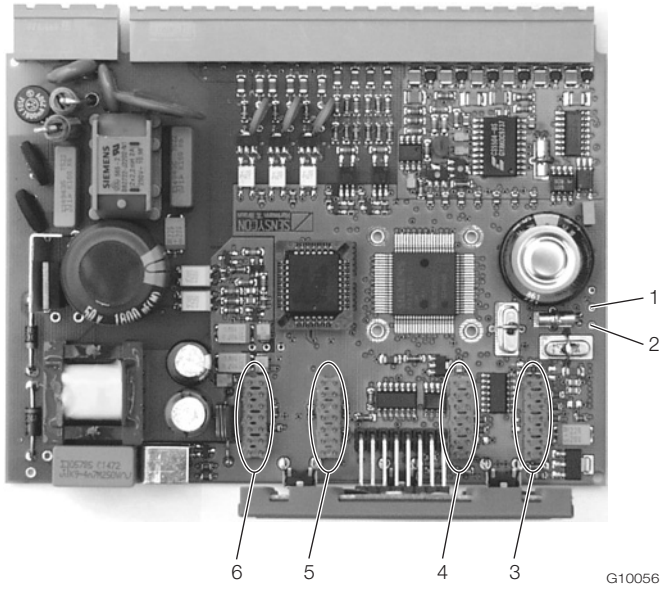

Abb. 6: Position der Steckplätze

- 1 Lötpunkt RxD (rot) | 2 Lötpunkt TxD (grün) | 3 Steckplatz 1 |
- 4 Steckplatz 2 | 5 Steckplatz 3 | 6 Steckplatz 4
- 1. Gerät ausschalten und demontieren.
- 2. Gerät vom Sockel trennen (nur bei Hutschienenmontage).
- 3. Befestigungsschrauben der Rückwand lösen und die Rückwand abnehmen.
- 4. Hauptkarte herausziehen.
- 5. Erweiterungsmodul in den entsprechenden Steckplatz der Hauptkarte stecken.

### WICHTIG (HINWEIS)

Bei Einbau des Erweiterungsmoduls 105 (RS485/232-Schnittstelle) müssen die Signalleitungen des Erweiterungsmoduls an den Punkten RxD / TxD auf der Hauptkarte angelötet werden.

- 6. Entsprechenden Ausbruch in der Rückwand öffnen.
- 7. Hauptkarte mit Erweiterungsmodul in das Gehäuse schieben.
- 8. Rückwand montieren und festschrauben.
- 9. Messrechner auf den Sockel setzen und mit den Befestigungsschrauben festschrauben (nur bei Hutschienenmontage).
- 10. Gerät montieren und Erweiterungsmodul anschließen.
- 11. Gerät in Betrieb nehmen.

#### <span id="page-11-0"></span>4.3 FCU400-IR

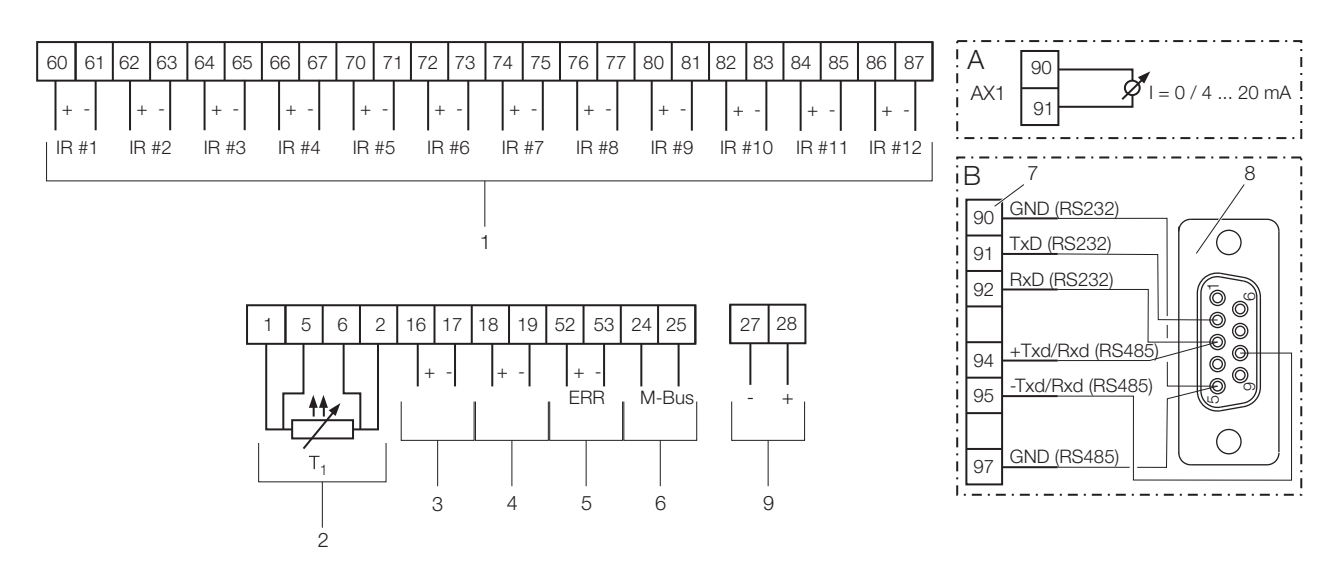

G10063-01

Abb. 7: Anschlussplan FCU400-IR

A Erweiterungsmodul Stromausgang | B Erweiterungsmodul Schnittstelle RS232 / RS485 (Modbus, option)

1 Eingänge für Infrarot-Sensoren (1 … 12) | 2 Eingang für Temperaturfühler Umgebungstemperatur | 3 Alarmausgang |

4 Alarmausgang (Voralarm) | 5 Fehlerausgang | 6 Schnittstelle (M-BUS) | 7 Energieversorgung

#### WICHTIG (HINWEIS)

Die Erweiterungssteckplätze 1, 2 und 3 sind bereits durch die IR-Sensoreingänge belegt. Die Erweiterungsmodule Stromausgang und Schnittstelle werden im Steckplatz 4 installiert. Es kann immer nur ein Erweiterungsmodul installiert werden, also entweder Stromausgang oder Schnittstelle.

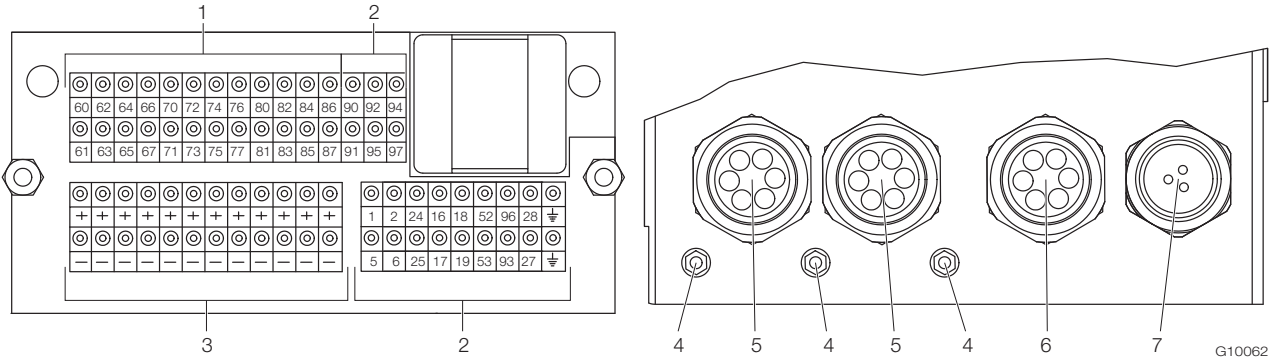

Abb. 8: Position der Anschlussklemmen und der Kabeleinführungen

1 Anschlussklemmen für IR-Sensoren | 2 Anschlussklemmen Ein- / Ausgangssignale Messrechner |

3 Anschlussklemmen für Energieversorgung der IR-Sensoren | 4 Erdungsklemmen (GND) | 5 6-fach Kabelverschraubung für IR-Sensoren |

6 6-fach Kabelverschraubung für M-Bus, Temperaturfühler und Alarmsignale | 7 3-fach Kabelverschraubung für Energieversorgung

Die Energieversorgung der Infraot-Sensoren erfolgt über die Anschlussklemmen (3).

Die Kabeleinführungen befinden sich an der Unterseite des EMV-Schutzgehäuses. Die in Abb. 8 dargestelle Belegung der Kabeleinführung ist eine Empfehlung.

#### 4.4 Anschluss der Infrarot-Sensoren

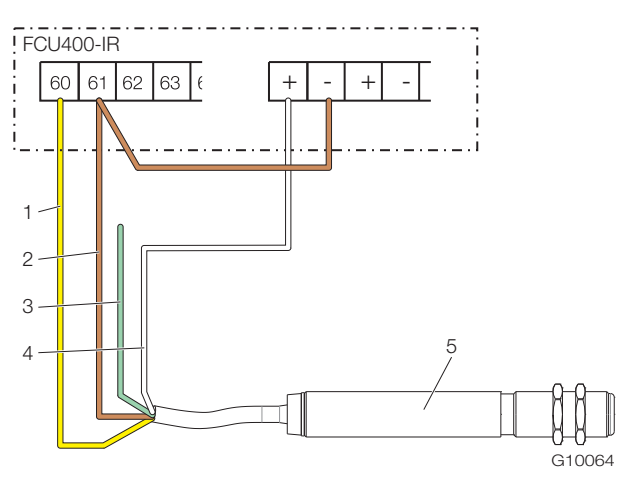

Abb. 9: Anschlussbeispiel IR-Sensor 1 Gelb (OUT) | 2 Braun (GND) | 3 Grün (IN, nicht belegt) | 4 Weiß (+24V DC) | 5 IR-Sensor

# <span id="page-12-3"></span><span id="page-12-1"></span>5 Inbetriebnahme

#### <span id="page-12-2"></span>5.1 Prüfungen vor der Inbetriebnahme

Vor dem ersten Einschalten des Gerätes folgende Punkte beachten:

- Sicherstellen, dass die Montage des Messrechners korrekt vorgenommen wurde.
- Sicherstellen, dass alle elektrischen Anschlüsse korrekt vorgenommen wurden.
- <span id="page-12-0"></span>— Sicherstellen, dass die Energieversorgung für den Messrechner den Angaben (Spannung, Frequenz) auf dem Typenschild des Messrechners entspricht.
- 1. Mantel vom Sensor-Anschlusskabel auf ca. 150 mm (5,9 inch) Länge entfernen.
- 2. Sensoren wie dargestellt am Messrechner anschließen. Die grüne Ader wird nicht angeschlossen und ist entsprechend zu isolieren.

# WICHTIG (HINWEIS)

Die Ausgangsimpedanz der IR-Sensoren muss  $\geq 10$  kΩ sein.

#### 5.2 Gerät einschalten

 $\bullet$ 

1. Energieversorgung einschalten.

Nach dem Einschalten der Energieversorgung wird in der LCD-Anzeige das Startmenü angezeigt.

- 2. Menü "Datum / Zeit" auswählen und das aktuelle Datum und die Uhrzeit einstellen. Kapitel "Bedienung" und "Parametrierung" beachten.
- 3. Gewünschte Prozessanzeige (Zähler, physikalische Größen, elektrische Größen, etc.) auswählen.

# 6 Bedienung

# 6.1 Menünavigation

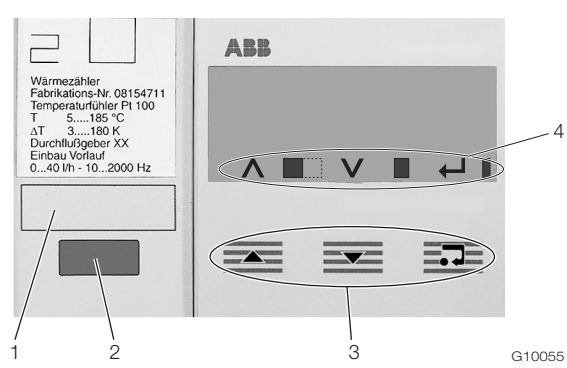

Abb. 10: LCD-Anzeige

- 1 Bechriftungsfeld | 2 Optische Datenschnittstelle |
- 3 Bedientasten zur Menünavigation | 4 Symbolleiste

#### Symbolleiste

In der Symbolleiste werden Funktionen und Meldungen des Gerätes durch verscheidene Symbole dargestellt.

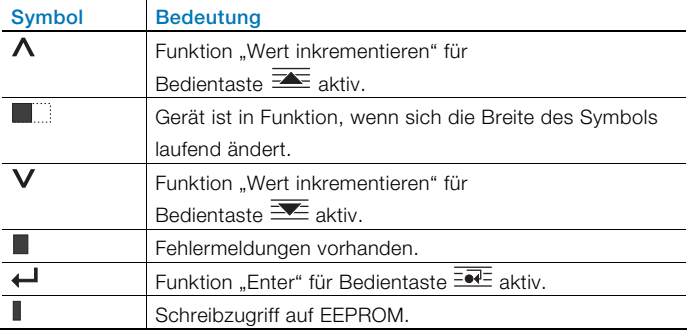

### Bedientastenfunktionen

Mit den Bedientasten  $\equiv$  oder  $\equiv$  wird durch das Menü geblättert, oder eine Zahl bzw. ein Zeichen innerhalb eines Parameterwertes ausgewählt bzw. geändert. Abhängig von der Position im Menü können die Bedientasten weitere Funktionen haben.

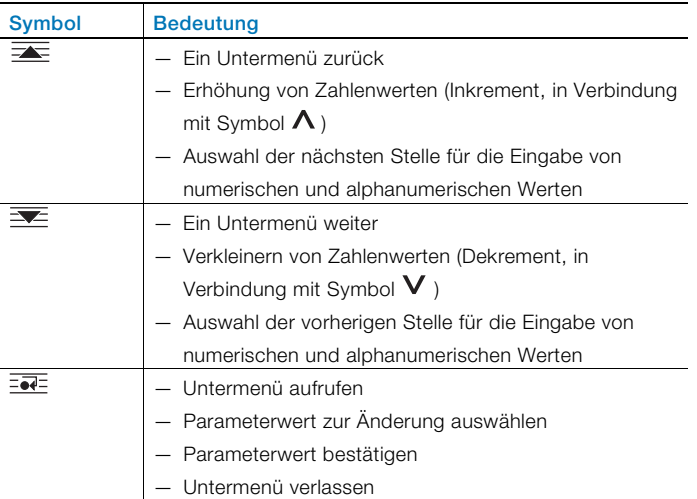

### 6.2 Auswahl und Ändern von Parametern

Die Paramterierung der Geräte erfolgt über die Parametriersoftware FCOM200 (ParaTool).

Am Gerät selber lassen sich nur einige grundlegende Parameter (Datum / Uhrzeit, Busadresse, Passwort, etc.) einstellen.

#### Numerische Eingabe

Bei der numerischen Eingabe wird ein Wert durch Eingabe der einzelnen Dezimalstellen eingestellt.

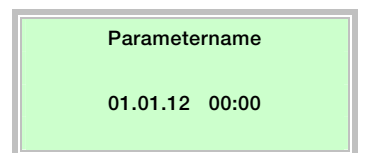

- 1. Den einzustellenden Parameter im Menü auswählen.
- 2. Mit  $\overline{\mathbb{R}^{d-1}}$  den Parameter zur Bearbeitung aufrufen. Die erste Stelle wird blinkend dargestellt.

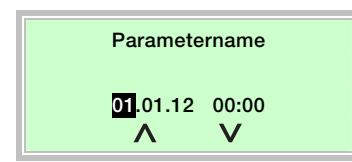

- 3. Mit  $\overline{\equiv}$  oder  $\overline{\equiv}$  den gewünschten Wert einstellen.
- 4. Mit  $\frac{1}{2}$  die nächste Dezimalstelle auswählen.
- 5. Gegebenenfalls weitere Dezimalstellen gemäß den Schritten 3 bis 4 auswählen und einstellen.
- 6. Mit  $\frac{1}{2}$  die Einstellung bestätigen.
- Die Änderung des Parameterwertes ist abgeschlossen.

#### Auswahl aus mehreren Optionen

Bei mehreren Optionen werden diese durch mehrfaches Drücken von  $\overline{\overline{\bullet}\overline{\bullet}\overline{\bullet}}$  durchlaufen.

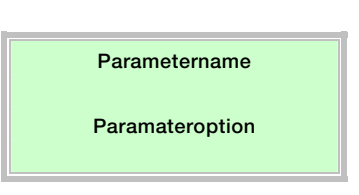

- 1. Den einzustellenden Parameter im Menü auswählen.
- 2. Durch mehrfaches Drücken von  $\overline{\overline{\mathbf{=}}\cdot \mathbf{=}^{\mathbf{\Xi}}}$  die gewünschte Parameteroption auswählen.
- 3. Mit  $\overline{\mathbf{1}^n}$  die Einstellung bestätigen und weiter zum nächsten Untermenü.

#### Rückkehr in das Hauptmenü

Ist kein weiteres Untermenü mehr vorhanden wird in der LCD-Anzeige der Text "Ende Submenü" angezeigt.

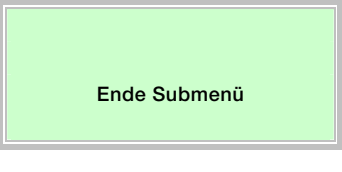

Mit  $\overline{\overline{\mathbf{W}}}$  wird das Hauptmenü aufgerufen.

#### 6.3 Sicherheitsstufen

Die Parameter des Messrechners werden durch unterschiedliche Sicherheitsstufen vor unberechtigtem Zugriff geschützt.

Die aktuell aktive Sicherheitsstufe wird im Menü "Service / Status Menü" angezeigt.

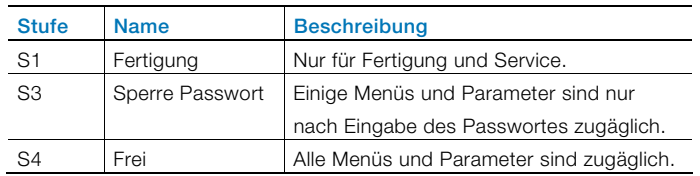

Das Passwort wird im Menü "Passwort" eingegeben.

# <span id="page-15-0"></span>7 Konfiguration, Parametrierung

### <span id="page-15-1"></span>7.1 Parameterübersicht

#### WICHTIG (HINWEIS)

Diese Parameterübersicht zeigt alle im Gerät verfügbaren Menüs und Parameter. Abhängig von der Ausstattung und Konfiguration des Gerätes sind am Gerät ggf. nicht alle Menüs und Parameter sichtbar.

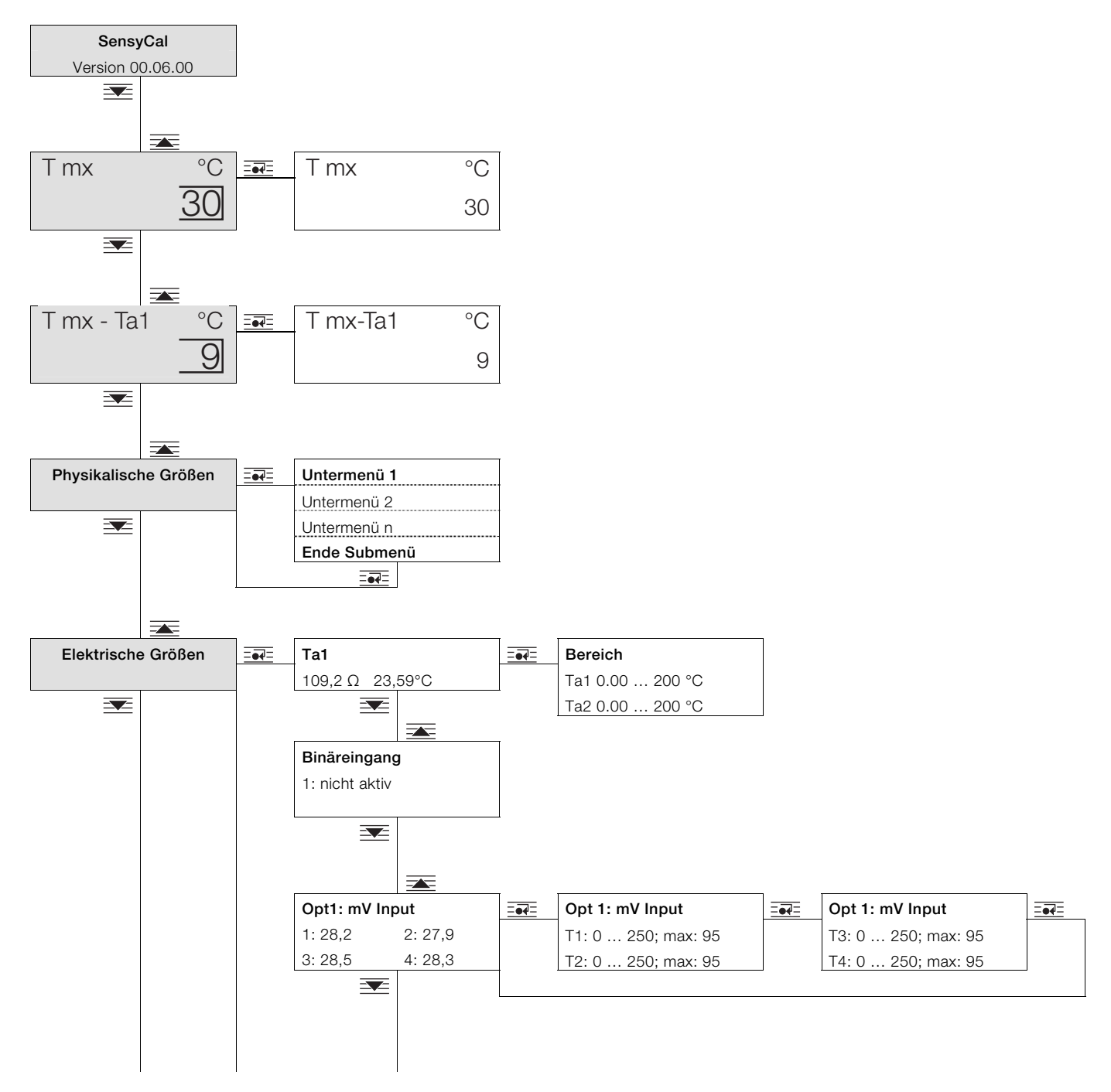

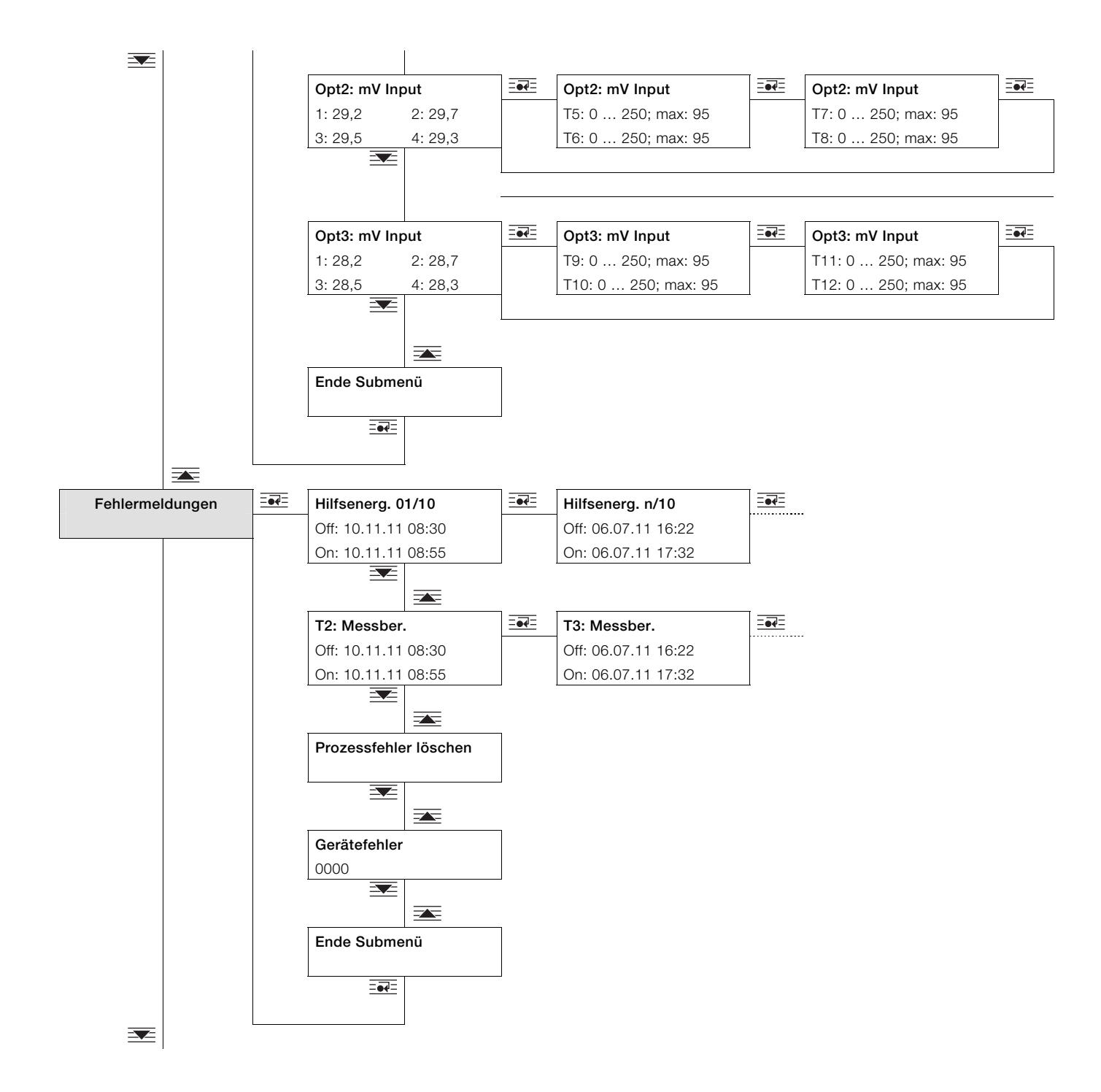

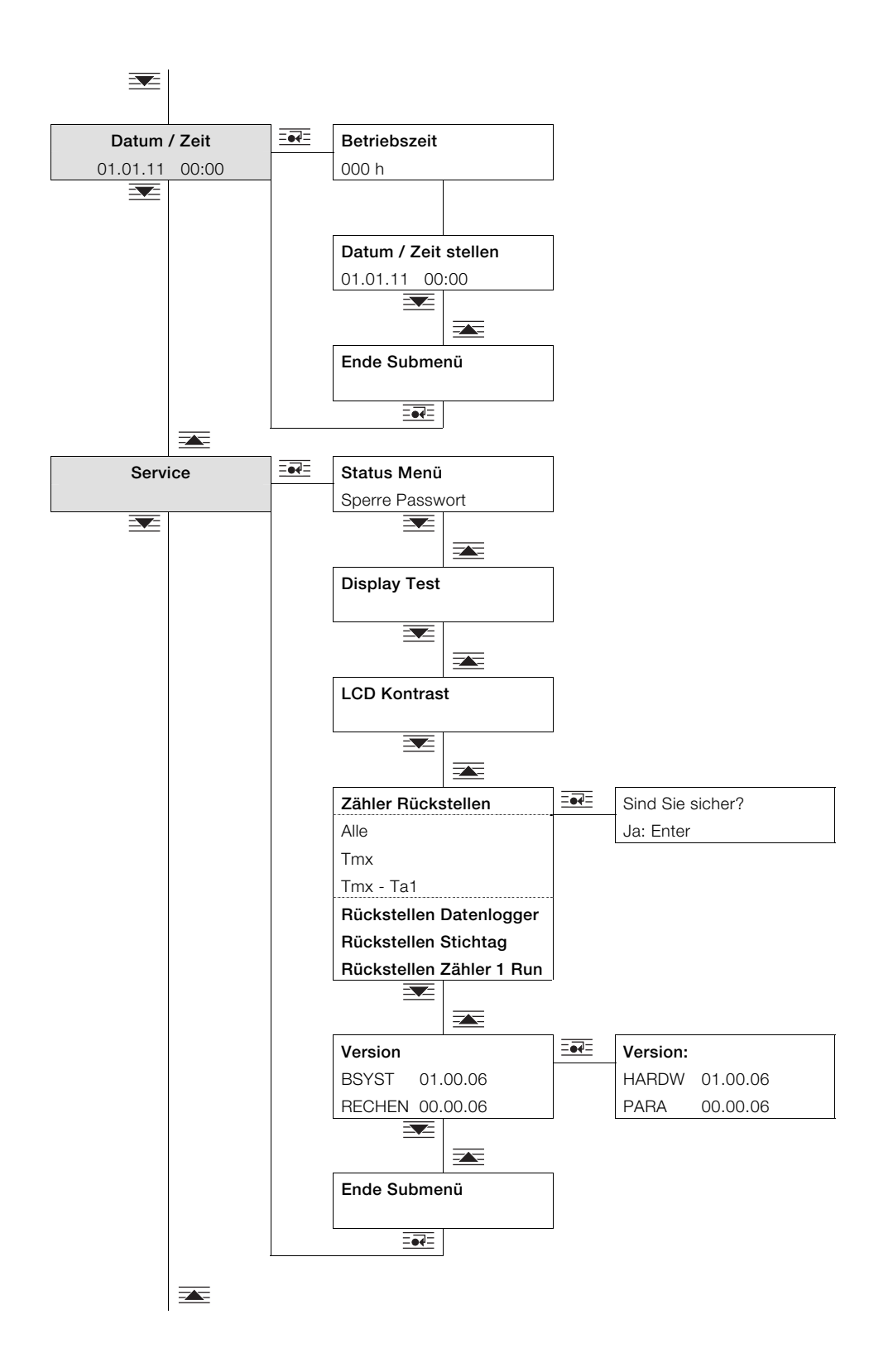

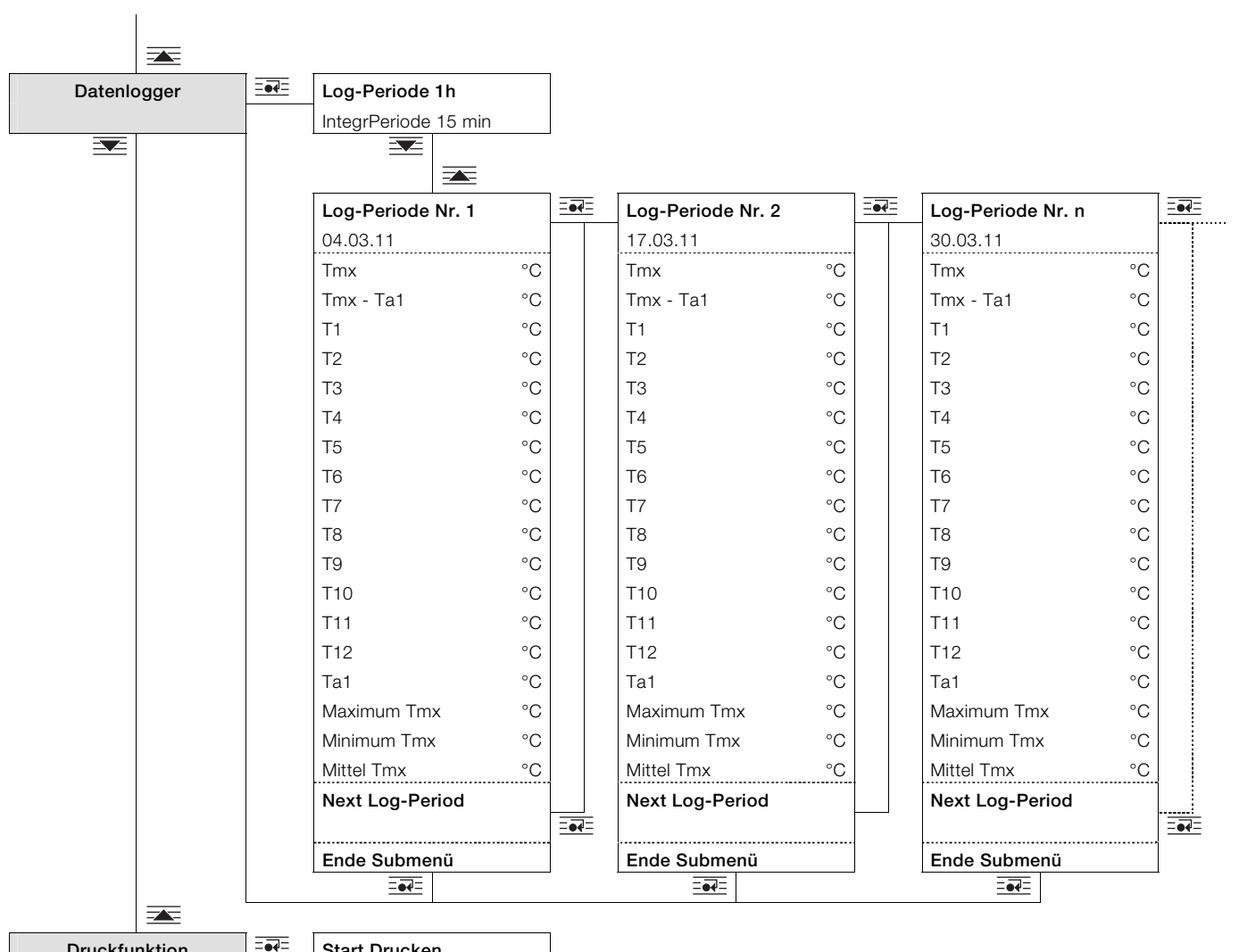

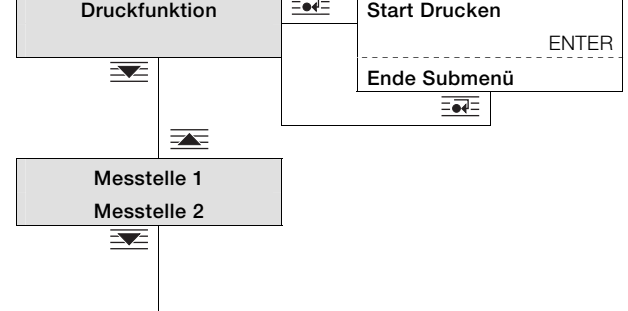

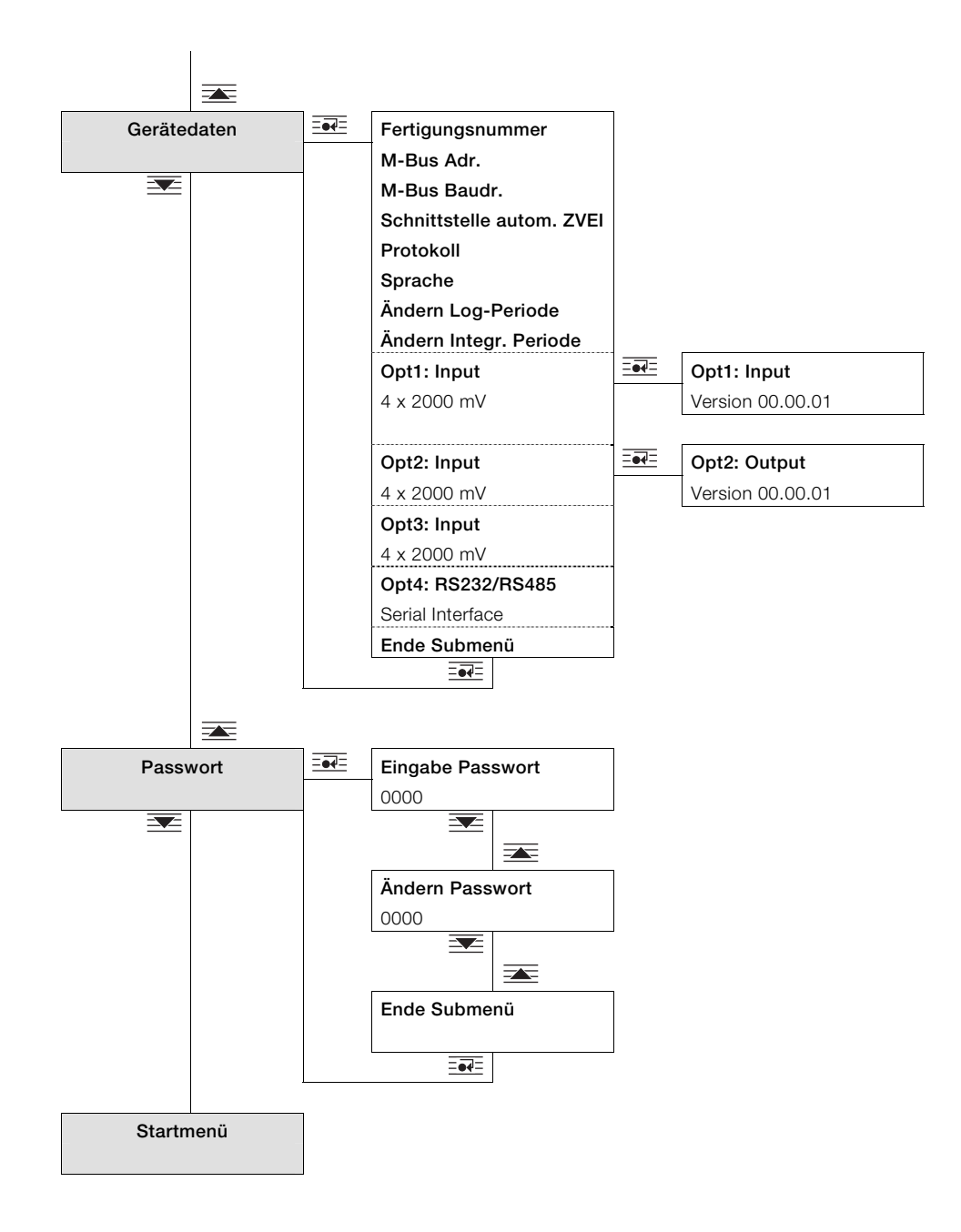

# <span id="page-20-0"></span>7.2 Parameterbeschreibung

# <span id="page-20-1"></span>7.2.1 Menü: Startmenü

# … / Startmenü

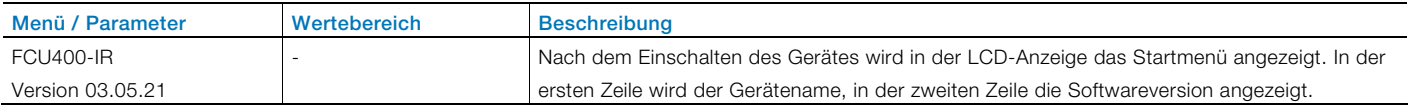

### <span id="page-20-2"></span>7.2.2 Menü: Maximale Temperatur Tmx

### … / Maximale Temperatur Tmx

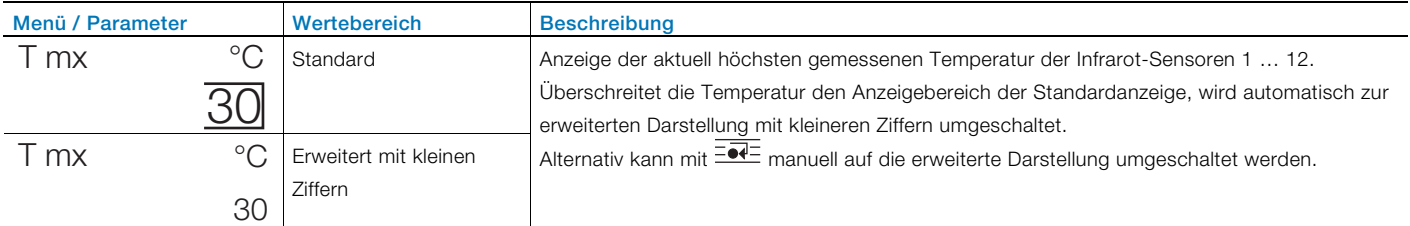

Die Konfiguration der Darstellung erfolgt über die Parametriersoftware.

# <span id="page-20-3"></span>7.2.3 Menü: Physikalische Größen

### … / Physikalische Größen

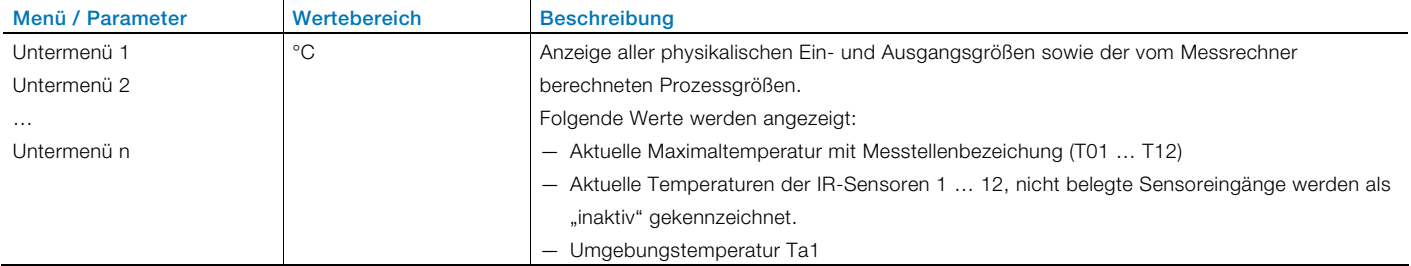

### <span id="page-21-0"></span>7.2.4 Menü: Elektrische Größen

Anzeige aller Ein- und Ausgangssignale.

Die Anzahl der vorhandenen Untermenüs und die Art und Anzahl der angezeigten Signale sind von der Geräteversion und der Konfiguration abhängig.

#### … / Elektrische Größen

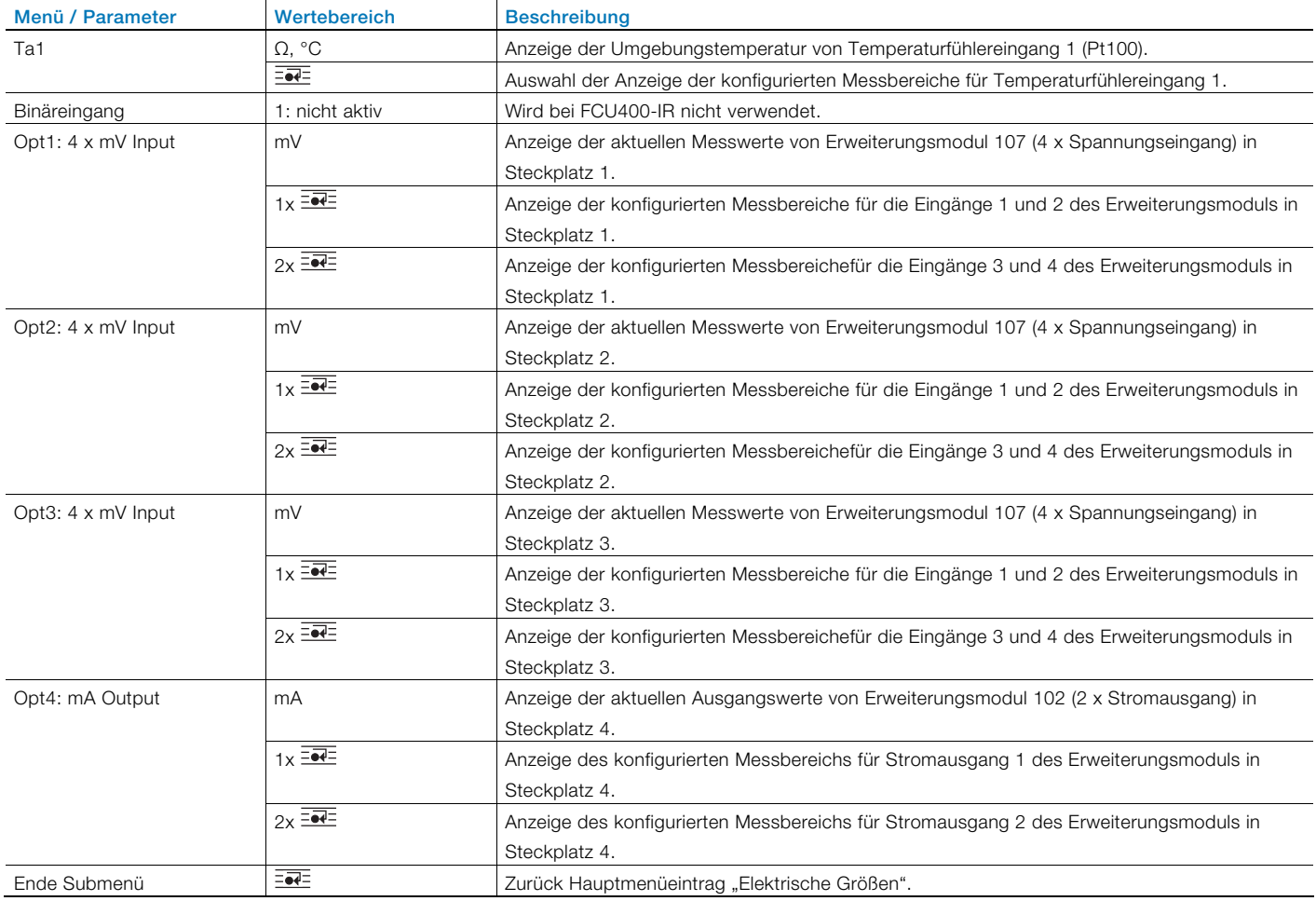

#### <span id="page-21-1"></span>7.2.5 Menü: Fehlermeldungen

Anzeige der Fehlermeldungen des Gerätes.

Für ausführliche Informationen zu den Fehlermeldungen Kapitel "Fehlermeldungen" beachten.

#### … / Fehlermeldungen

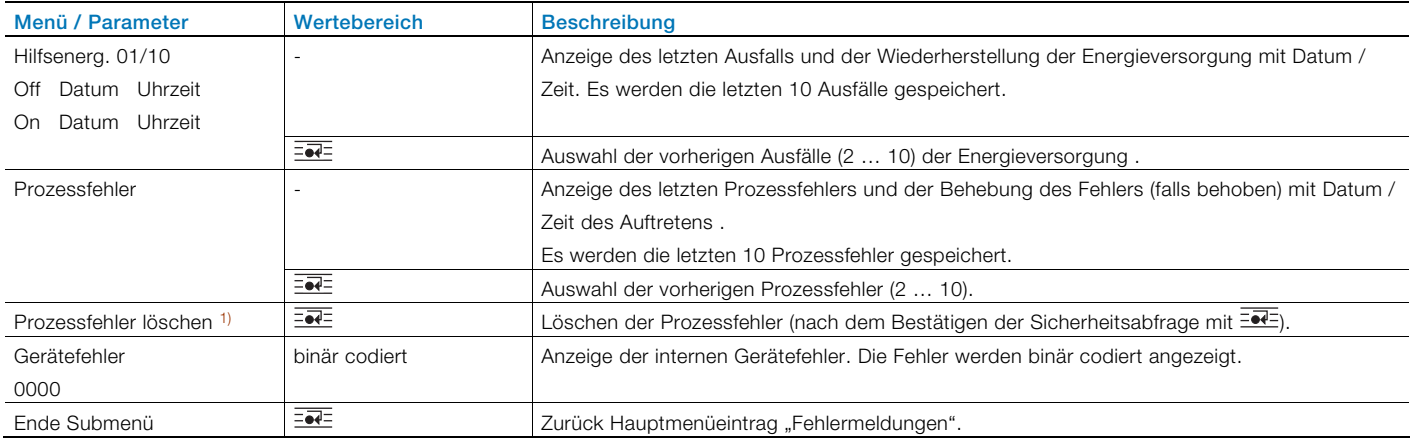

1) Sicherheitsstufe S3: Untermenü ist nach Eingabe des Passwortes zugänglich.

### <span id="page-22-0"></span>7.2.6 Menü: Datum / Zeit

#### … / Datum / Zeit

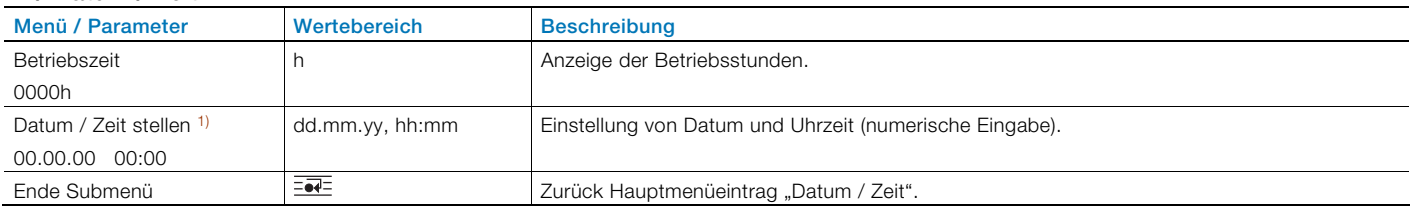

1) Sicherheitsstufe S3: Untermenü ist nach Eingabe des Passwortes zugänglich.

# <span id="page-22-1"></span>7.2.7 Menü: Service

#### … / Service

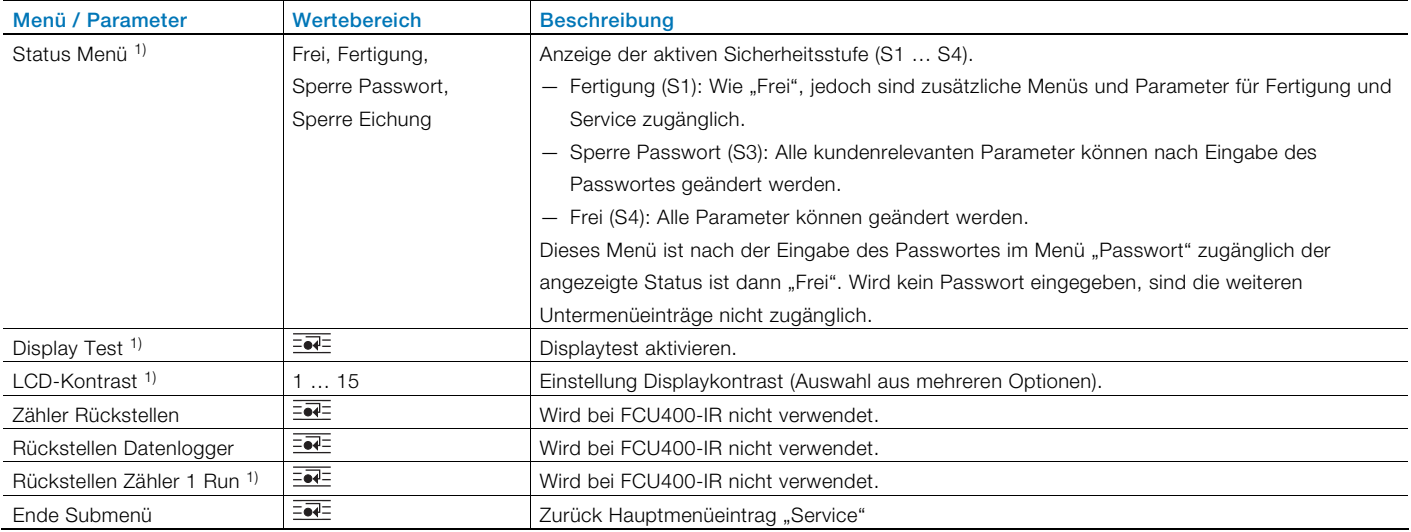

1) Sicherheitsstufe S3: Untermenü ist nach Eingabe des Passwortes zugänglich.

#### <span id="page-23-0"></span>7.2.8 Menü: Datenlogger

Der Datenlogger speichert verschiedene Prozessgrößen mit Datum und Uhrzeit. Die Datensätze werden in einem Ringspeicher mit 200 Speicherplätzen gespeichert. Sind alle Speicherplätze belegt, wird der jeweils älteste Eintrag überschrieben. Der Speicherintervall (Log-Periode) kann zwischen 1 Stunde und 3 Monaten konfiguriert werden.

#### … / Datenlogger

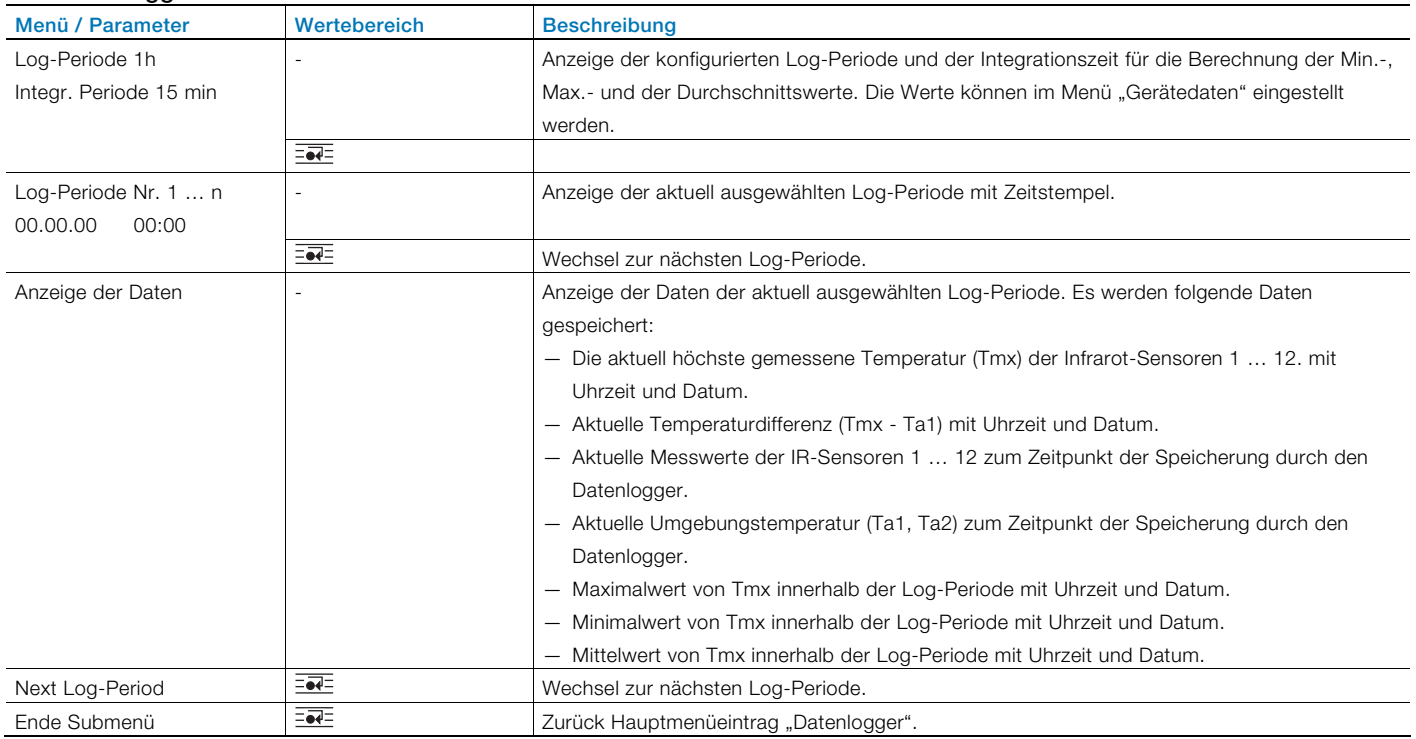

#### <span id="page-23-1"></span>7.2.9 Menü: Druckfunktion

Mithilfe der Druckfunktion können aktuelle Daten über die Infrarot-Schnittstelle an einen Drucker ausgegeben werden.

#### … / Druckfunktion

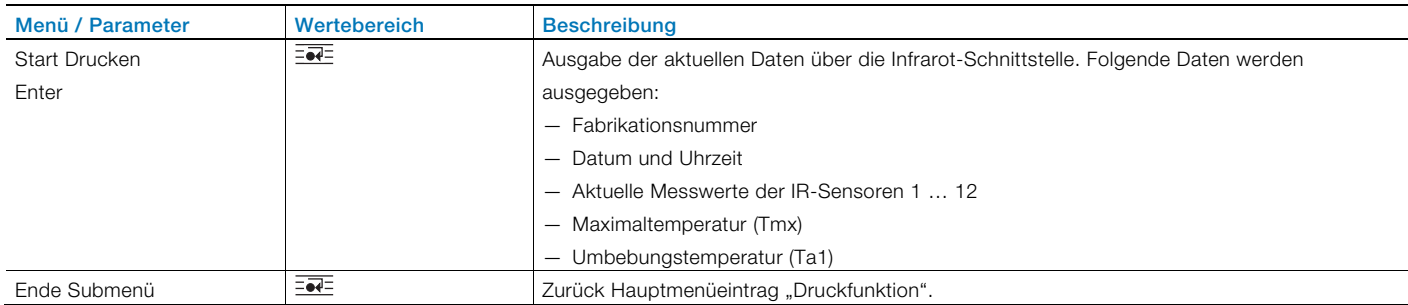

#### <span id="page-23-2"></span>7.2.10 Menü: Messstellenbezeichung

#### … / Messstellenbezeichung

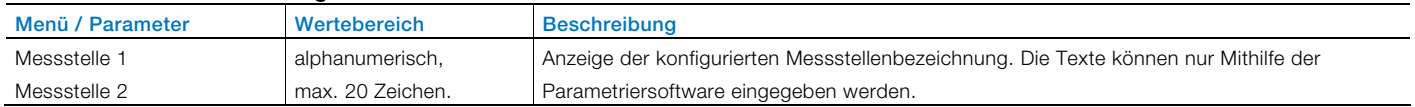

#### 7.2.11 Menü: Gerätedaten

#### … / Gerätedaten

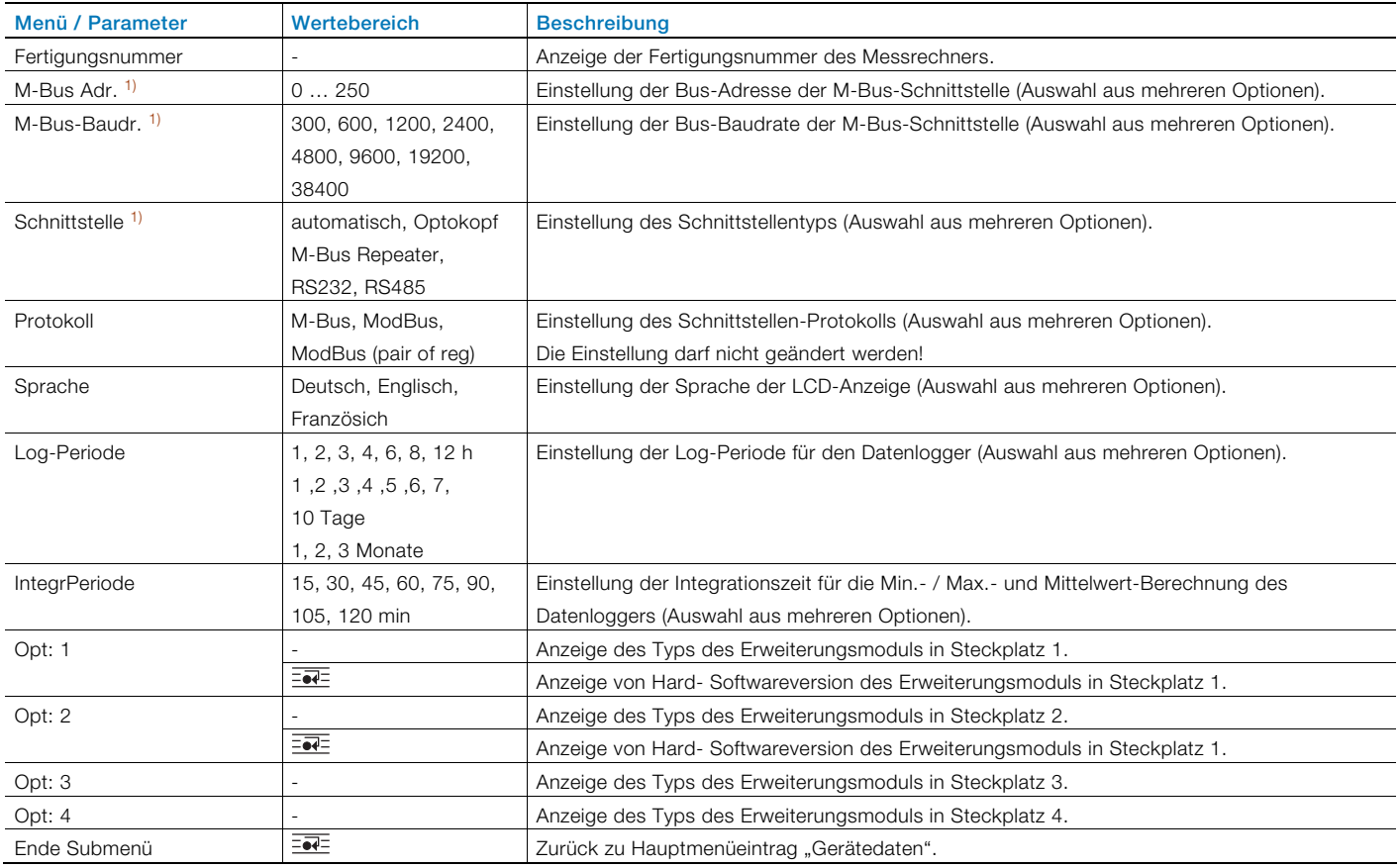

1) Sicherheitsstufe S3: Untermenü ist nach Eingabe des Passwortes zugänglich.

# <span id="page-24-0"></span>7.2.12 Menü: Passwort

Das Gerät kann mit einem Passwort geschützt werden. Ist ein Passwort aktiv, können Parameter nur nach Eingabe des Passwortes geändert werden.

#### … / Passwort

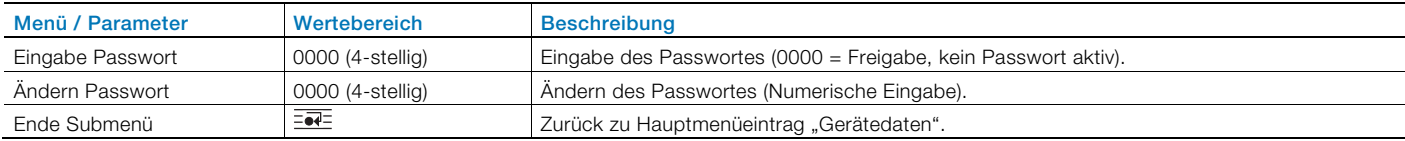

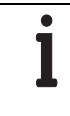

### WICHTIG (HINWEIS)

Nach Änderung von Parametern muss das Passwort wieder aktiviert werden:

— Durch erneute Eingabe des Passwortes.

- Durch die Auswahl von "Sperre Passwort" im Menü "Service / Status Menü".

#### <span id="page-25-0"></span>7.3 Parametriersoftware

Die PC-Parametriersoftware FCOM200 (ParaTool) dient zur Parametrierung der Standardanwendungen.

Die Software kann auf gängigen PCs installiert und eingesetzt werden.

Für die Verbindung zwischen PC und Messrechner stehen zwei Möglichkeiten zur Verfügung:

- Über die Infrarot-Schnittstelle auf der Frontseite (mit Optokopf).
- <span id="page-25-1"></span>— Über die M-Bus-Schnittstelle (mit M-Bus-Repeater)

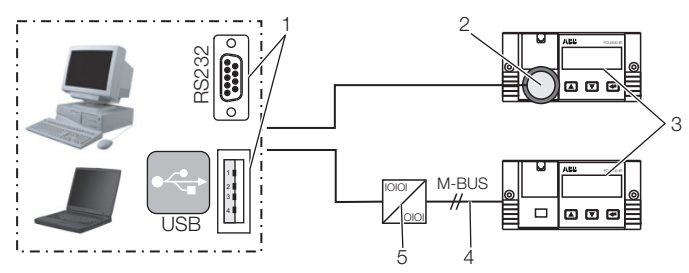

G10041

#### Abb. 11

1 Schnittstelle RS232 / USB | 2 Optokopf | 3 Messrechner |

4 M-BUS-Verbindung (2-Draht) | 5 M-BUS-Repeater

Kommunikationshinweis:

Folgende Einstellungen müssen im PC und im Gerät unter "Gerätedaten" übereinstimmen:

Busadresse, Baudrate, Schnittstelle.

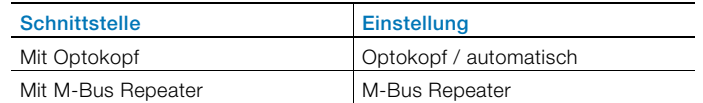

### 7.3.1 Infrarot-Drucker

Über die Infrarot-Schnittstelle können die Daten der Messrechner auf dem Infrarot-Taschendrucker "HP82240B Infrared Printer" ausgedruckt werden.

# <span id="page-26-2"></span><span id="page-26-0"></span>8 Fehlermeldungen

### <span id="page-26-1"></span>8.1 Prozessfehler

Prozessfehler, die die Zählung direkt beeinflussen, werden durch die blinkende Meldung "Fehler" und das Symbol "■" in der Symbolleiste der LCD-Anzeige angezeigt. Eine Klartext-Bezeichung des Fehlers kann im Menü "Fehlermeldungen" abgefragt werden.

In der nachfolgenden Tabelle sind die möglichen Fehlermeldungen aufgeführt.

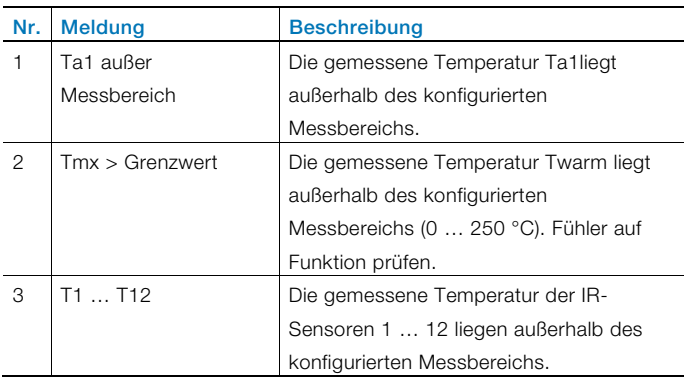

# 8.2 Gerätefehler

Die internen Gerätefehler sind binär codiert. Die Fehler werden als 4-stellige Zahl angezeigt.

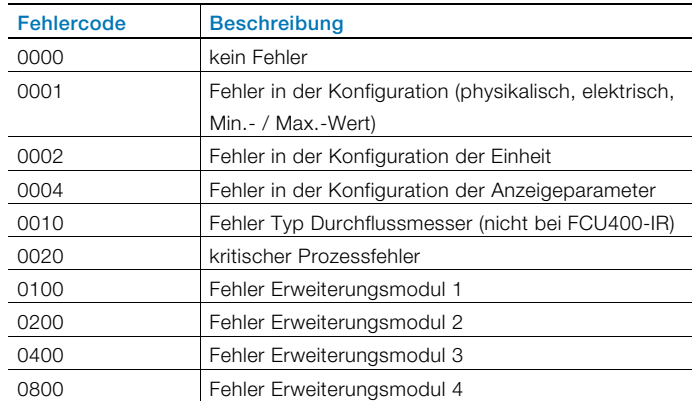

Treten mehrere Fehler gleichzeitig auf, werden die Fehlercodes für jede Stelle einzeln addiert.

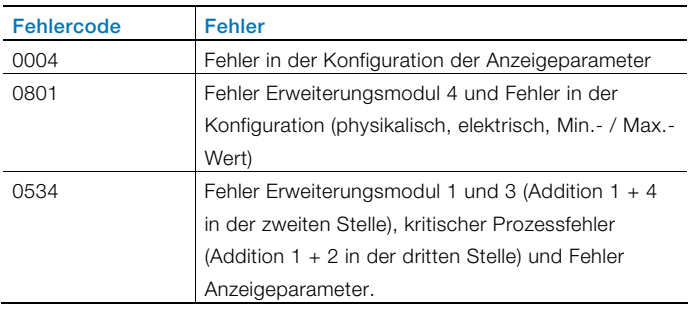

# <span id="page-27-5"></span><span id="page-27-0"></span>9 Technische Daten

### <span id="page-27-1"></span>9.1 Systemaufbau

Der Messrechner besteht aus einem Grundgerät mit vier Steckplätzen für Erweiterungsmodule.

Das Grundgerät enthält:

- Netzteil
- LCD-Anzeige mit Hintergrundbeleuchtung
- Verarbeitungselektronik
- 1 analoger Eingänge für Pt100-Temperaturfühler mit Konstantstromquelle für Vierleiterschaltung
- 2 digitale galvanisch getrennte Eingänge für Impuls- bzw. Frequenzsignale, die auch für logische Signale zu Steuerungszwecken verwendet werden können
- 3 digitale galvanisch getrennte Ausgänge für Impulsausgabe und Fehlersignalisierung
- <span id="page-27-6"></span>— M-Bus-Schnittstelle
- Optische Schnittstelle, frontseitig, die je nach Parametrierung gemäß IRDA- oder ZVEI-Standard betrieben werden kann

<span id="page-27-7"></span>Die vier Steckplätze sind zur Aufnahme von Erweiterungsmodulen vorgesehen. Folgende Module sind wahlweise kombinierbar:

- Spannungs-Eingangsmodul, 4 Eingänge
- Strom-Ausgangsmodul mit Grenzwertmeldern
- RS485 / RS232-Modul für MODBUS-Kommunikation

# <span id="page-27-2"></span>9.2 Elektrische Anschlüsse

#### <span id="page-27-3"></span>9.2.1 Analoge Eingänge

1 x Pt100 IEC, Messbereich -200 … 850 °C,

Auflösung 20 Bit ≈ 0,0012 K

#### <span id="page-27-4"></span>9.2.2 Digitale Ausgänge AB1, AB2 und Err

3 x Open collector, passiv. Galvanisch getrennt über Optokoppler.

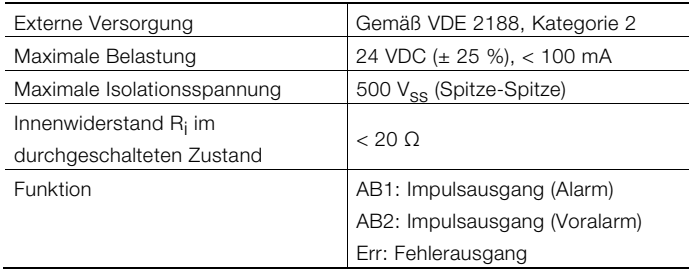

#### 9.2.3 Kommunikationsschnittstellen

Die Kommunikation erfolgt über das M-BUS-Protokoll gemäß EN 1434-3, IEC 870-5.

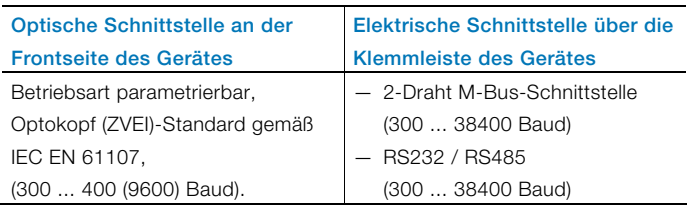

Die Parametrierung des Gerätes erfolgt über die Parametriersoftware FCOM200 (ParaTool). Das Auslesen der Daten (Betriebsgrößen, Datenlogger, etc.) erfolgt über den M-Bus bzw. MODBUS.

### 9.3 Energieversorgung

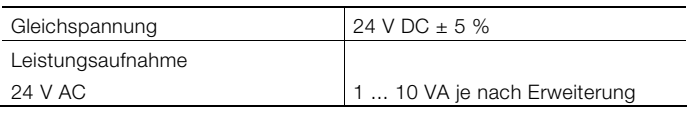

#### 9.4 Erweiterungsmodule

Die Erweiterungsmodule werden in die Steckplätze am Grundgerät eingesetzt.

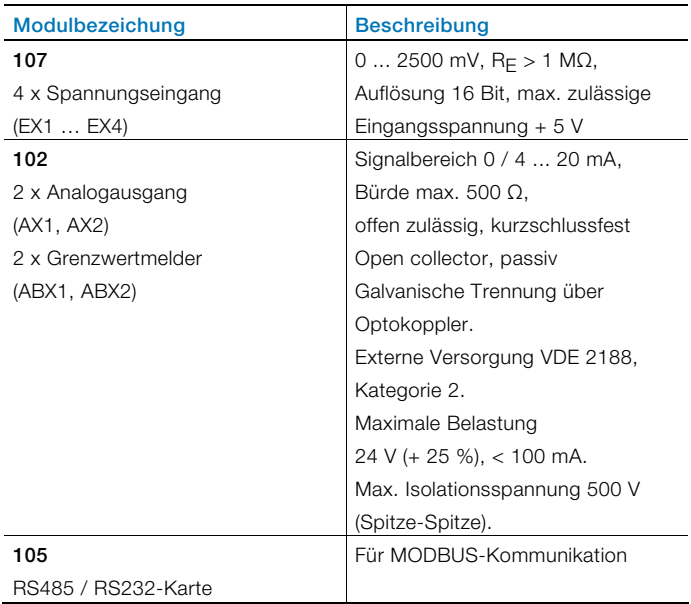

#### <span id="page-28-3"></span><span id="page-28-0"></span>9.5 Kennwerte

<span id="page-28-4"></span>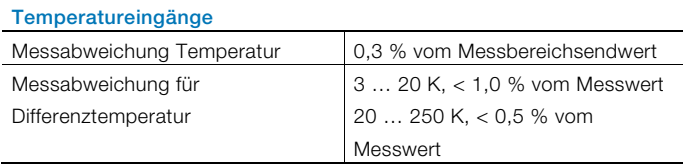

#### Stromausgänge

<span id="page-28-5"></span>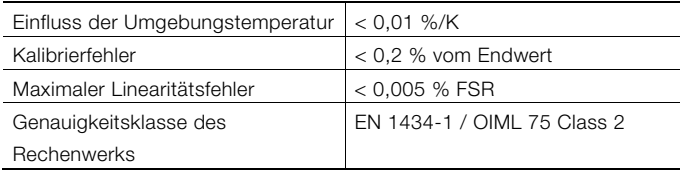

#### <span id="page-28-1"></span>9.6 Umgebungsbedingungen

<span id="page-28-6"></span>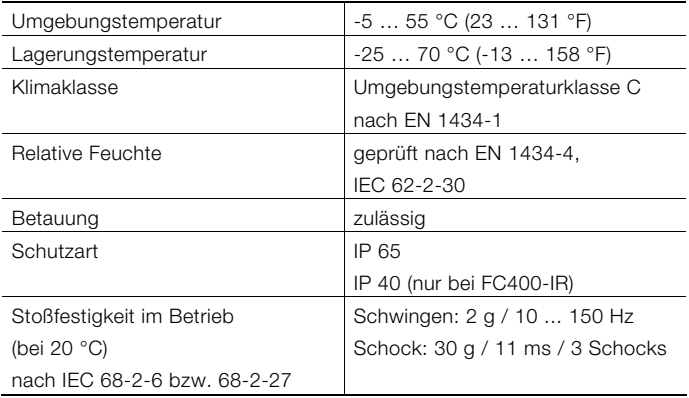

#### <span id="page-28-7"></span><span id="page-28-2"></span>9.6.1 Elektromagnetische Verträglichkeit (EMV)

<span id="page-28-8"></span>Störfestigkeit nach EN 50082-2 (EN 6100-4-2, -3, -4, -5,6) Zusätzlich nach EN 1434-4 (Klasse C) Funkentstörung nach EN 50081-2 (EN 55011 Klasse A)

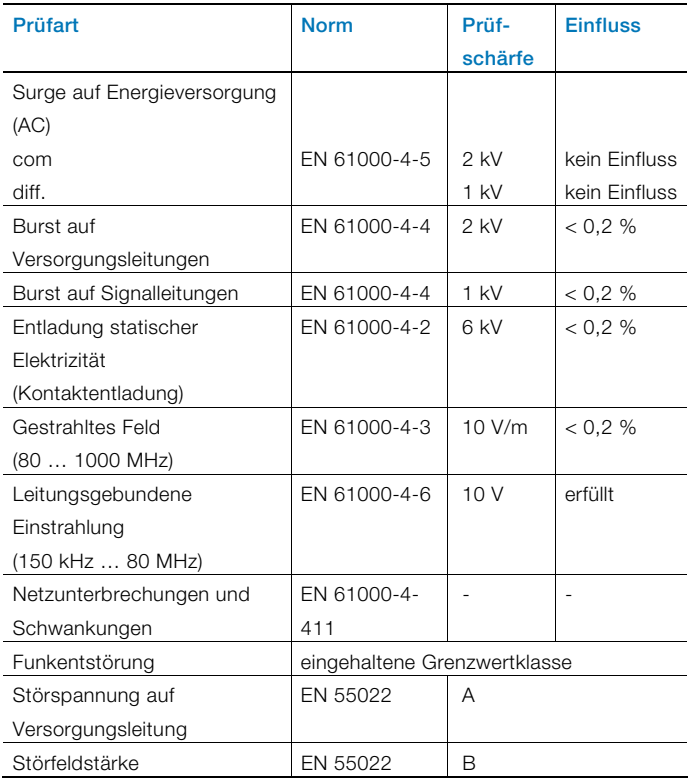

# 9.7 Bedienung

#### 9.7.1 Anzeige

LCD-Anzeige, 120 x 32 Pixel, mehrzeilig, mit Hintergrundbeleuchtung.

#### 9.7.2 Stichtagerfassung

Es können zwei Stichtage zur Speicherung aller Zählerstände festgelegt werden. Datum und Uhrzeit sind für beide Stichtage unabhängig parametrierbar.

#### 9.7.3 Datenlogger

Der Integrierte Datenlogger verfügt über 128 bzw. 200 Speicherplätze und ist als Ringspeicher ausgeführt. Der Datenlogger speichert die Prozessgrößen (Zählerstände, Momentanwerte, Min.- / Max.- und Mittelwerte) ab. Je nach der Anwendung können die Anzahl der Betriebsgrößen und der Speicherplätze abweichen.

#### 9.8 Fehlermeldungen

Der Messrechner ermöglicht die Erkennung von internen Fehlern durch regelmäßige Selbstdiagnose.

- Kritische Gerätefehler, z. B. Speicherausfall, Prozessfehler
- Ausfälle der Energieversorgung, Zählerstillstände.

Die letzten 10 Prozessfehler werden gespeichert und können im Klartext mit Zeitstempel über das LCD-Display aufgerufen werden.

#### 9.8.1 Fehlerausgang Err

Open collector, passiv

#### 9.9 Montageabmessungen

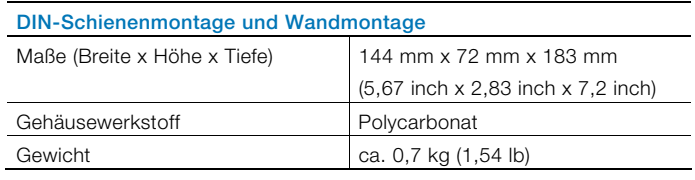

#### Schalttafeleinbau

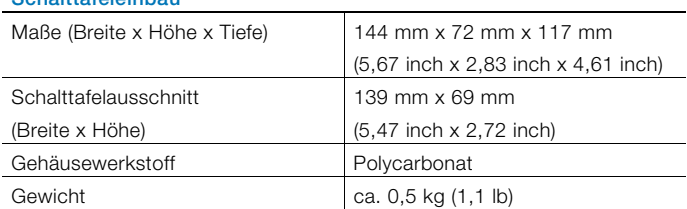

### <span id="page-29-2"></span><span id="page-29-1"></span><span id="page-29-0"></span>9.10 Infrarot-Sensoren CS 9.10.1 Allgemeine Daten

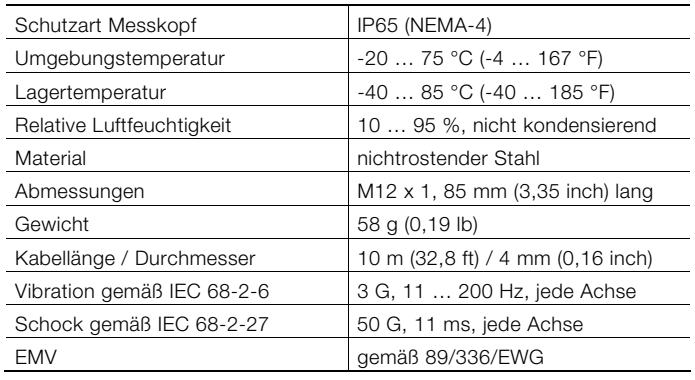

#### 9.10.2 Messtechnische Daten

<span id="page-29-3"></span>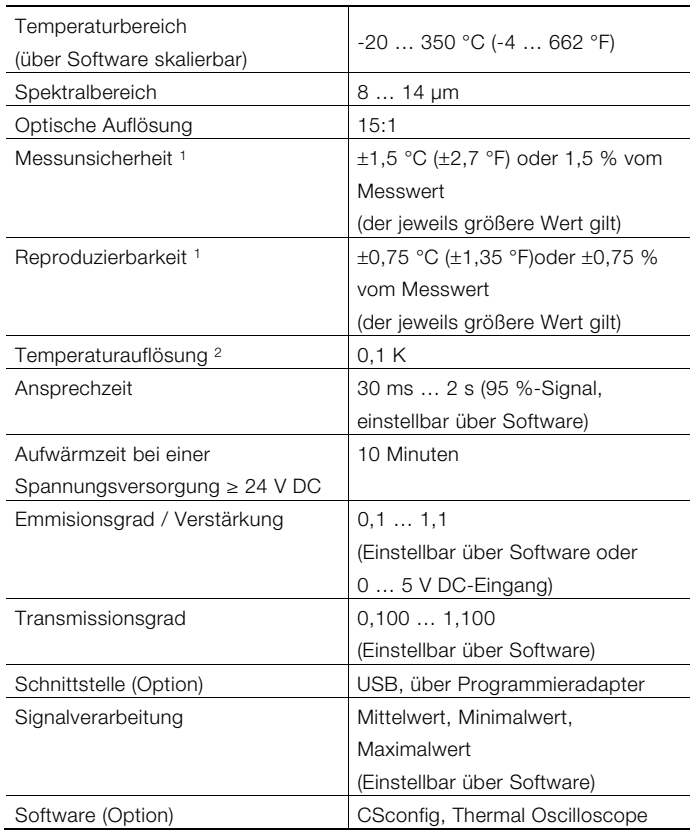

<span id="page-29-4"></span>1 Bei einer Umgebungstemperatur von 23 °C, ±5 °C

2 NETD bei Objekttemperaturen > 100 °C (> 212 °F) und einer Zeitkonstante  $> 0.2$  s

#### 9.10.3 Elektrische Daten

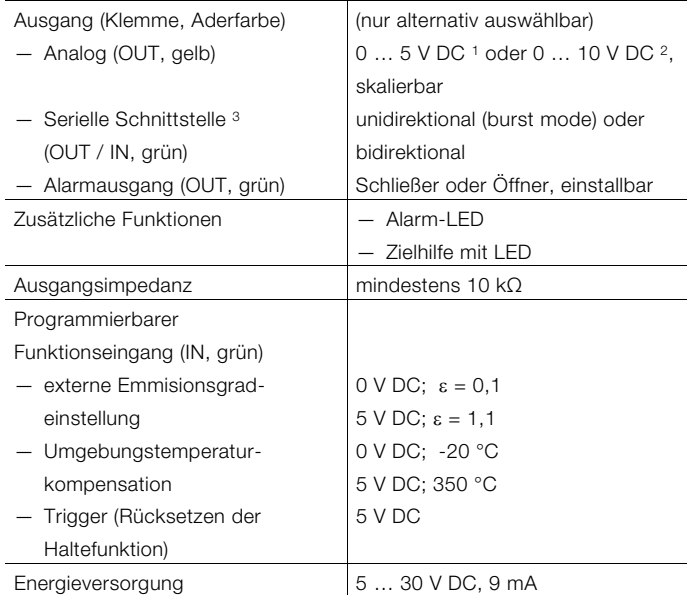

1 0 … 4,6 V DC bei einer Versorgungsspannung von 5 V DC

2 Nur bei einer Versorgungsspannung > 11 V DC

3 Invertiertes RS232-Signal, TTL-Pegel, 9,6 kBaud

#### 9.10.4 Konformitätserklärung

Der IR-Sensor entspricht den folgenden Standards

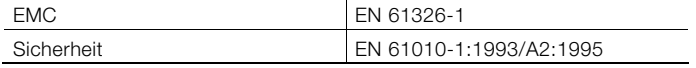

Der IR-Sensor erfüllt die Anforderungen der EMV-Richtlinie 89/336EWG und der Niederspannungs-Richtlinie 73/23/EWG.

#### 9.10.5 Werksvoreinstellung

Der Sensor wird mit folgenden Einstellungen ausgeliefert:

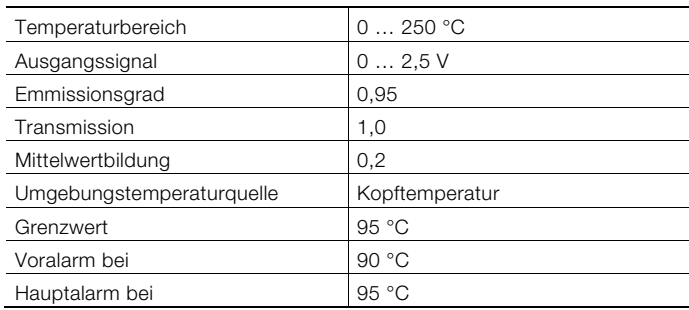

# <span id="page-30-0"></span>10 Wartung / Reparatur

#### <span id="page-30-1"></span>10.1 Austausch der Sicherung

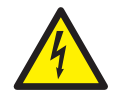

### WARNUNG – Spannungsführende Anschlüsse!

Gefahr durch freiliegende spannungsführende Anschlüsse bei geöffnetem Gerät.

— Vor dem Öffnen des Gerätes

Energieversorgung abschalten.

- Kondensatoren im Gerät stehen auch nach dem Abschalten der Energieversorgung unter Spannung.
- Arbeiten am Gerät dürfen nur von entsprechend ausgebildetem Fachpersonal durchgeführt werden.

### ACHTUNG – Beschädigung des Gerätes!

Beschädigung des Gerätes durch statische Elektrizität (ESD).

Bei Arbeiten am Gerät ESD-Schutz sicherstellen.

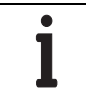

# WICHTIG (HINWEIS)

Beim Austausch der Sicherung wird das Eichsiegel gebrochen.

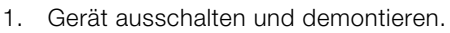

- 2. Gerät vom Sockel trennen (nur bei Hutschienenmontage).
- 3. Befestigungsschrauben der Rückwand lösen und die Rückwand abnehmen.
- 4. Hauptkarte herausziehen.
- 5. Sicherung austauschen (auf korrekten Typ achten).
- 6. Hauptkarte in das Gehäuse schieben.
- 7. Rückwand montieren und festschrauben.
- 8. Messrechner auf den Sockel setzen und mit den Befestigungsschrauben festschrauben (nur bei Hutschienenmontage).
- 9. Gerät montieren.

#### 10.2 Reinigung der IR-Sensoren

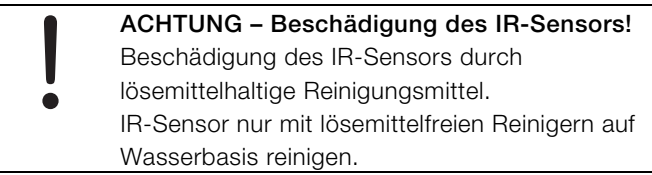

Lose Verschmutzungen (z. B. Staub) mit sauberer Druckluft wegblasen.

Die Linsenoberfläche der IR-Sensoren mit einem weichen, leicht feuchten, Tuch reinigen. Zur Befeuchtung des Tuches kann Wasser oder wasserbasierter Glasreiniger verwendet werden.

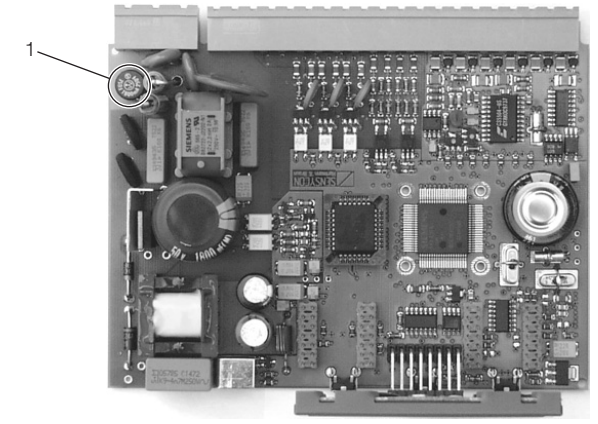

G10058

Abb. 12: Position der Sicherung 1 Sicherung

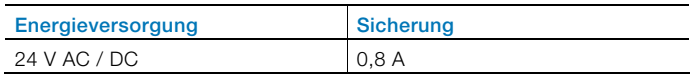

# 11 Anhang

# 11.1 Zulassungen und Zertifizierungen

 $C \in$ 

Das Gerät stimmt in der von uns in Verkehr gebrachten Ausführung mit den Vorschriften folgender EU-Richtlinien überein:

- EMV-Richtlinie 2004/108/EG
- Niederspannungsrichtlinie 2006/95/EG

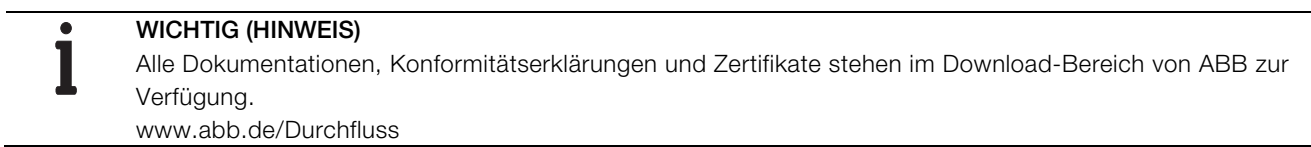

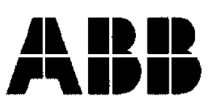

# EG-Konformitätserklärung **EC-Certificate of Compliance**

 $($   $\in$ 

Hiermit bestätigen wir die Übereinstimmung der aufgeführten Geräte mit den Richtlinien des Rates der Europäischen Gemeinschaft, welche mit dem CE-Zeichen gekennzeichnet sind.

Die Sicherheits- und Installationshinweise der Produktdokumentation sind zu beachten. We herewith confirm that the listed devices are in compliance with the council directives of the European Community and are marked with the CE- marking. The safety and installation requirements of the product documentation must be observed.

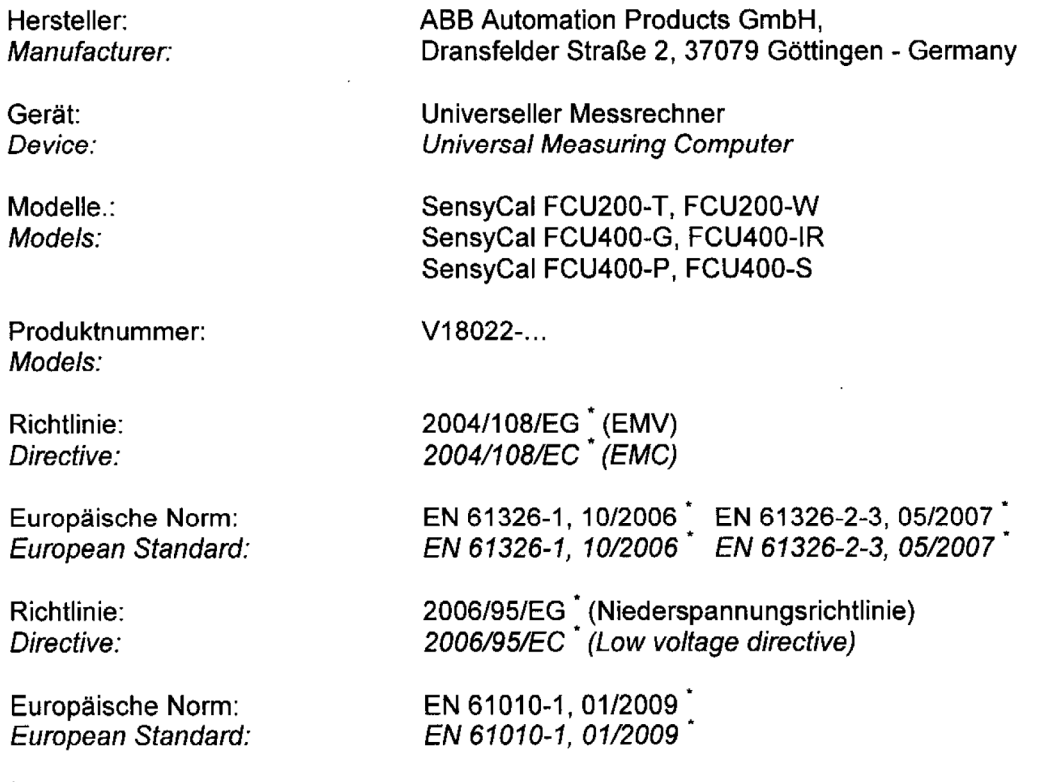

\*einschließlich Nachträge / including alterations

Göttingen, 01. Dezember 2011

i.V. Klaus Schäfer (QM Manager)

**EV.** Dr. Günter Kuhlmann (R&D Manager)

BZ-13-5113 Rev.01

**ABB Automation Products GmbH** 

Postanschrift:<br>Dransfelder Str, 2<br>D-37079 Göttingen

Besuchsanschrift; Dransfelder Str. 2<br>D-37079 Göttingen Telefon +49 551 905 0<br>Telefax+49 551 905 777<br>Internet: http://www.abb.com/de

#### Erklärung über die Kontamination von Geräten und Komponenten

Die Reparatur und / oder Wartung von Geräten und Komponenten wird nur durchgeführt, wenn eine vollständig ausgefüllte Erklärung vorliegt.

Andernfalls kann die Sendung zurückgewiesen werden. Diese Erklärung darf nur von autorisiertem Fachpersonal des Betreibers ausgefüllt und unterschrieben werden.

# Angaben zum Auftraggeber:

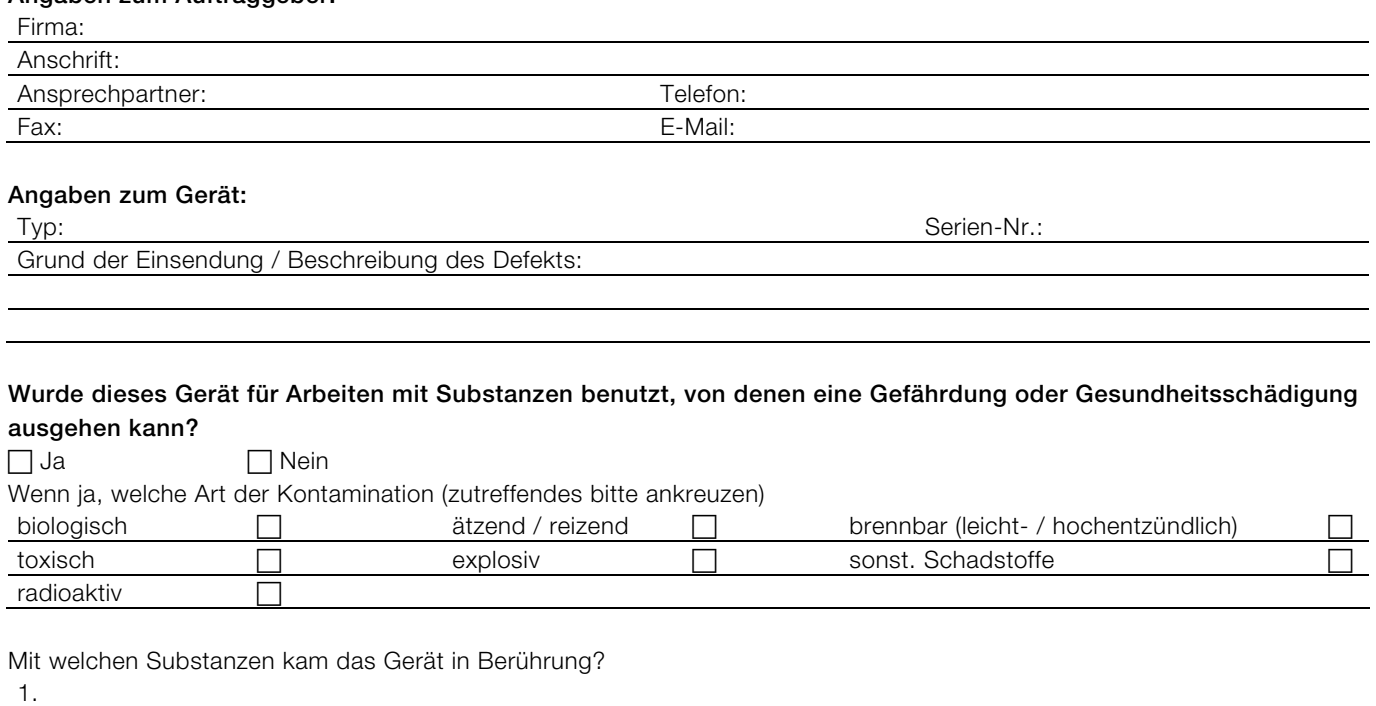

Hiermit bestätigen wir, dass die eingesandten Geräte / Teile gereinigt wurden und frei von jeglichen Gefahren- bzw. Giftstoffen entsprechend der Gefahrenstoffverordnung sind.

2. 3.

Ort, Datum Unterschrift und Firmenstempel

# Notizen

# Kontakt

# ABB Automation Products GmbH

Process Automation Borsigstr. 2 63755 Alzenau Deutschland Tel: 0800 1114411 Fax: 0800 1114422 vertrieb.messtechnikprodukte@de.abb.com

# ABB Automation Products GmbH

#### Process Automation Im Segelhof

5405 Baden-Dättwil Schweiz Tel: +41 58 586 8459 Fax: +41 58 586 7511 instr.ch@ch.abb.com

# ABB AG

# Process Automation

Clemens-Holzmeister-Str. 4 1109 Wien Österreich Tel: +43 1 60109 3960 Fax: +43 1 60109 8309 instr.at@at.abb.com

### www.abb.de

# Hinweis

Technische Änderungen sowie Inhaltsänderungen dieses Dokuments behalten wir uns jederzeit ohne Vorankündigung vor. Bei Bestellungen gelten die vereinbarten detaillierten Angaben. ABB übernimmt keinerlei Verantwortung für eventuelle Fehler oder Unvollständigkeiten in diesem Dokument.

Wir behalten uns alle Rechte an diesem Dokument und den darin enthaltenen Themen und Abbildungen vor. Vervielfältigung, Bekanntgabe an Dritte oder Verwendung des Inhaltes, auch auszugsweise, ist ohne vorherige schriftliche Zustimmung durch ABB verboten.

Copyright© 2012 ABB Alle Rechte vorbehalten

3KXF800003R4203

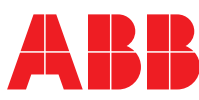